### 高等学校等就学支援金オンライン申請システム e-Shien 申請者向け利用マニュアル

④ 変更手続編

「保護者等情報変更届出」「支給再開申出」を行うための専用マニュアルです。

2022年4月 文部科学省

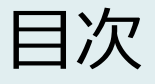

- このマニュアルでは、高等学校等就学支援金(以下、就学支援金)に 関する手続を、生徒がe-Shienで行うための手順について説明します。
- マニュアルは次の4つに分かれており、本書は**「④変更手続編」**です。
	- ① 共通編
		- ・・・e-Shienの概要や操作方法を説明します。
	- ② 新規申請編
		- ・・・「意向登録」「受給資格認定申請」について説明します。 入学・転入時や、新たに就学支援金の申請を行う際に参照してください。
	- ③ 継続届出編
		- ・・・「継続意向登録」「収入状況届出」について説明します。 毎年7月頃、就学支援金の継続に関する手続を行う際に参照してください。
	- ④ 変更手続編
		- ・・・「保護者等情報変更届出」「支給再開申出」について説明します。 保護者に変更があった際や、復学により就学支援金の受給を再開する際 に参照してください。
- 本書(④変更手続編)の内容は、以下のとおりです。

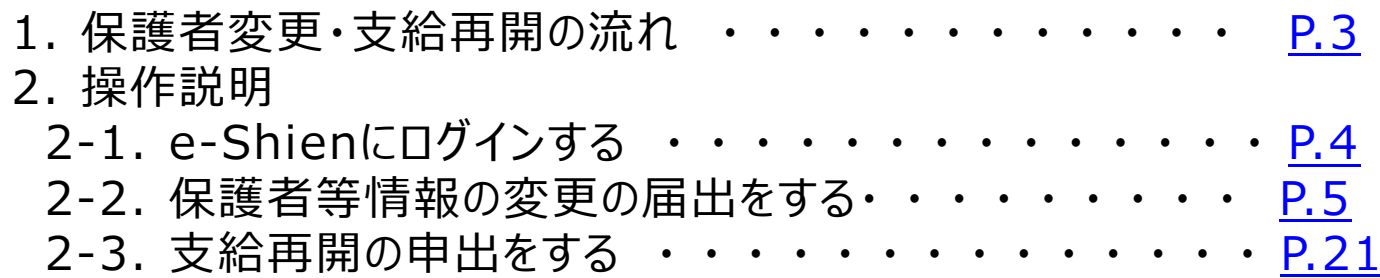

※本文中の画面表示は、令和4年4月現在のものです。

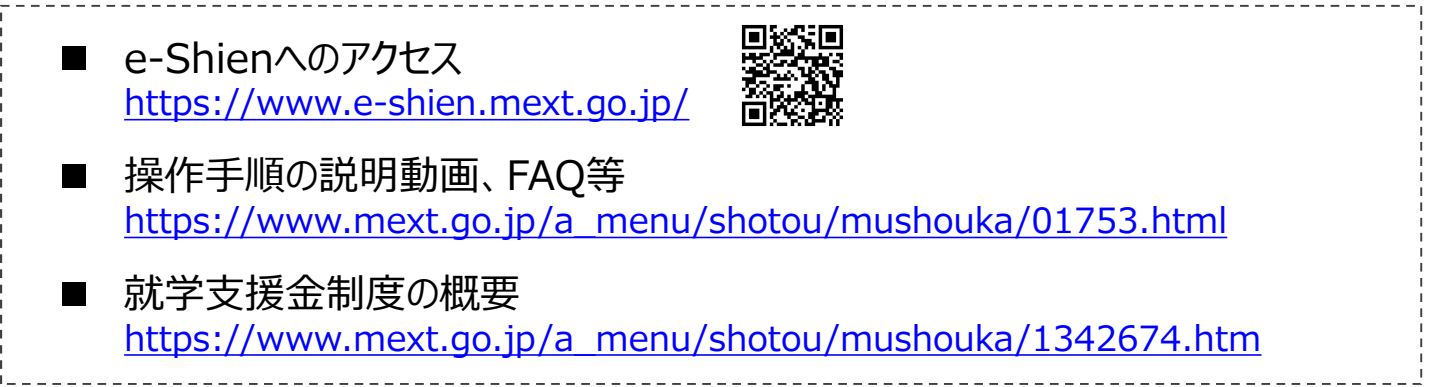

# 1. 保護者変更・支給再開の流れ

#### e-Shienを利用した保護者変更・支給再開の主な流れは以下となります。 (①共通編マニュアルの5ページと同じ記載です。)

### **保護者等情報変更の届出 (保護者等が増える場合 等)**

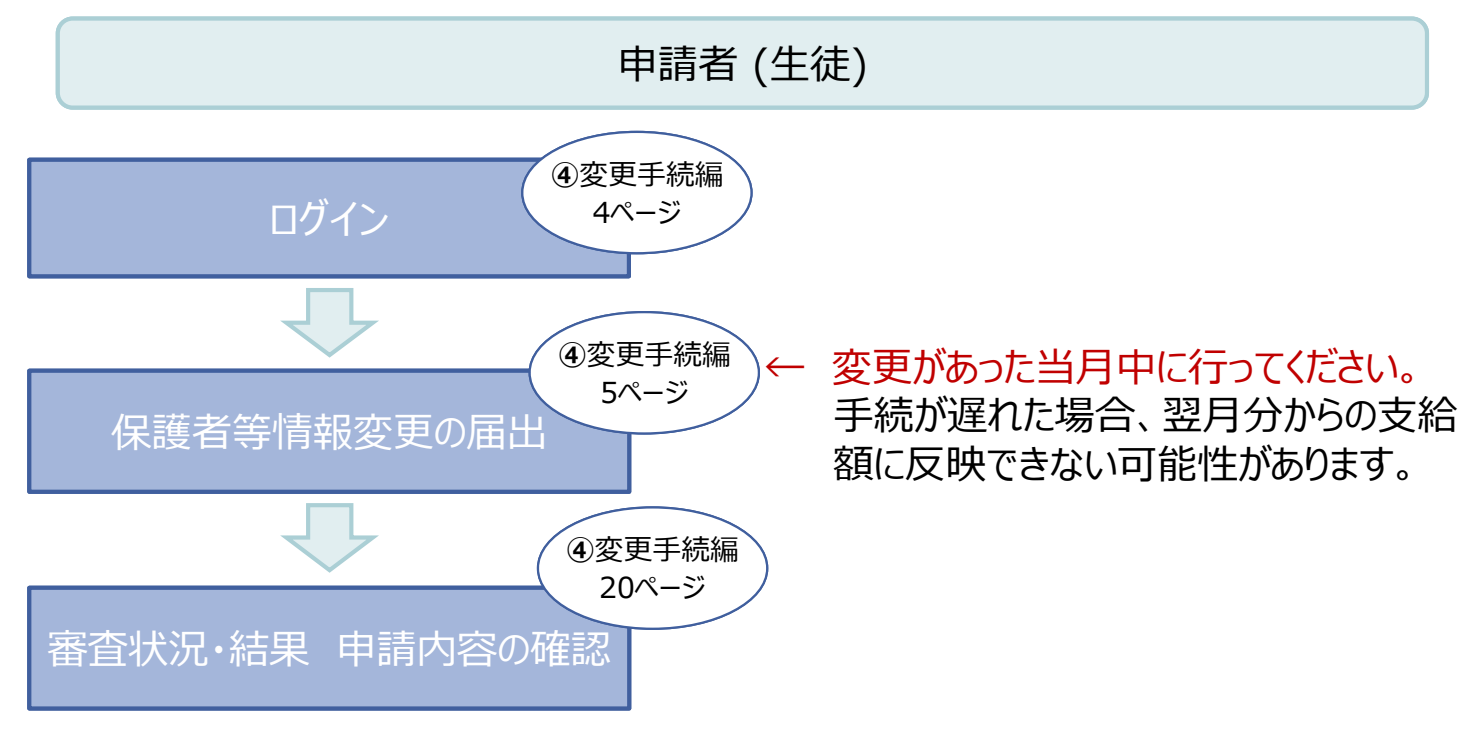

### **支給再開の申出 (復学時)**

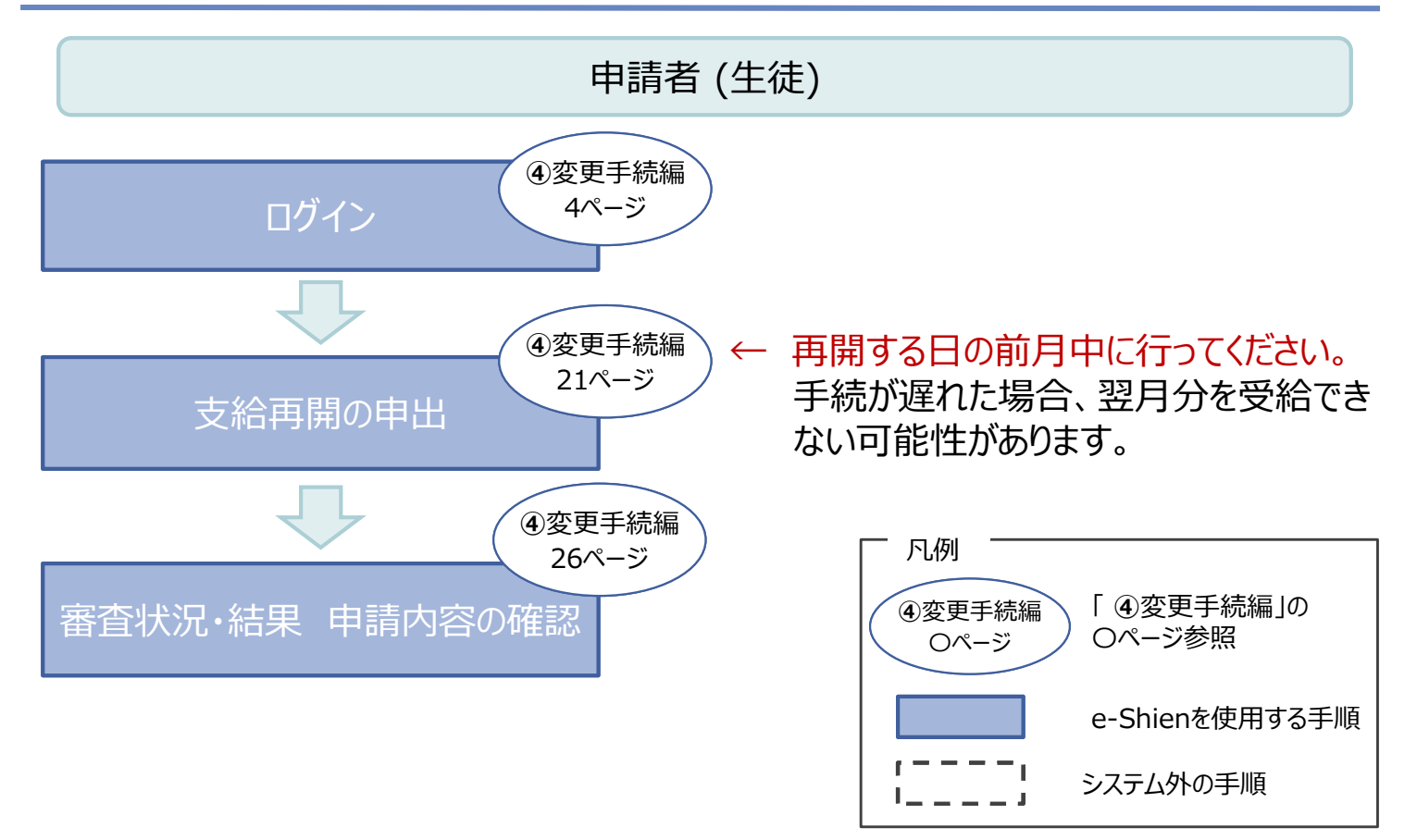

# 2. 操作説明 2-1. e-Shienにログインする

e-Shienを使用するために、システムへログインします。 ログインは、パソコン、スマートフォンから以下のURLを入力してアクセスします。以下のQRコードを読み取っ てもアクセスできます。 Design<br>Control

https://www.e-shien.mext.go.jp/

#### 1. ログイン画面

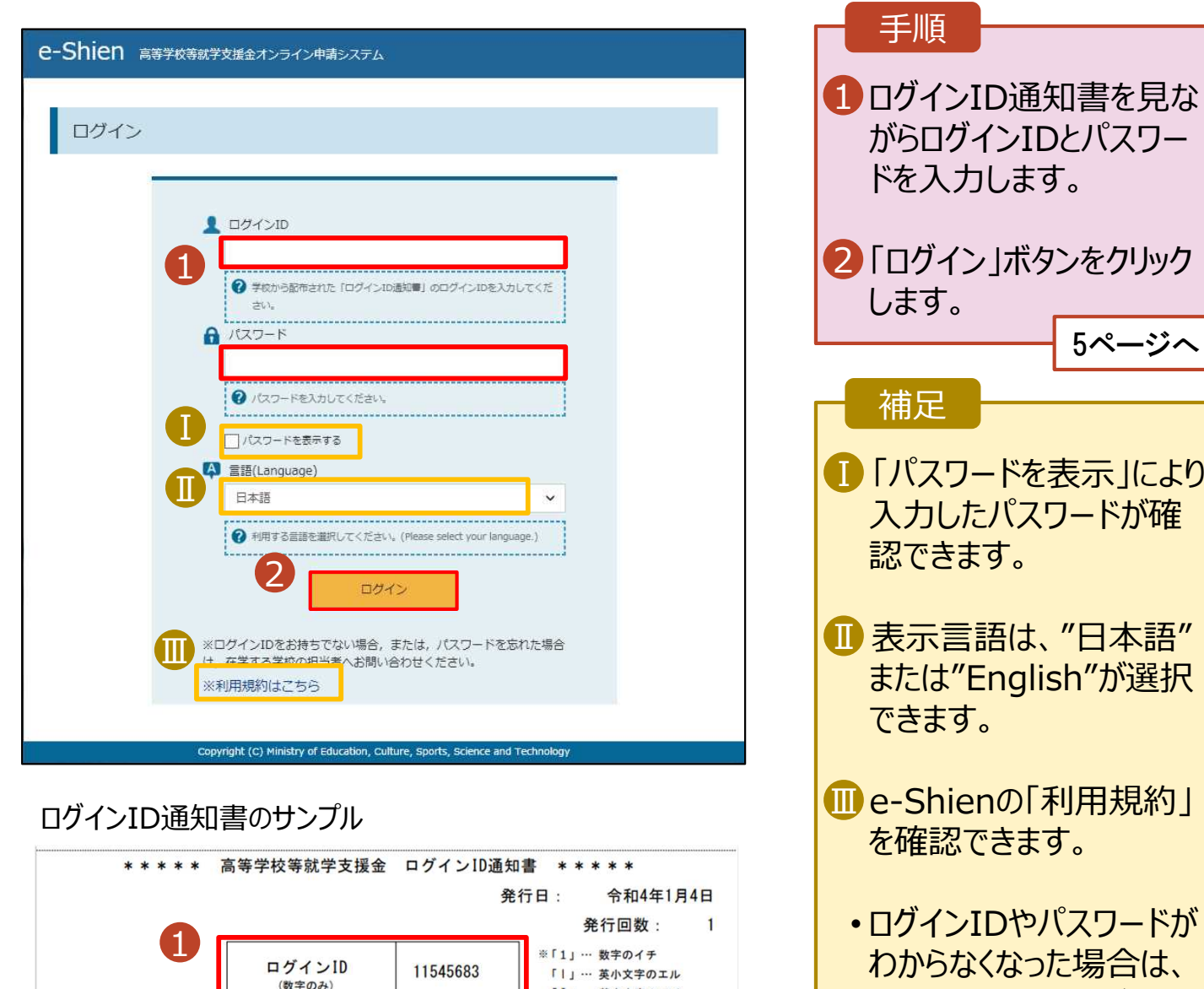

「I」… 英大文字のアイ 「0」… 数字のゼロ

「O」… 英大文字のオー

「0」… 英小文字のオー

パスワード

(英字大文字·小文字、数字)<sup>39</sup>

■これらの情報は高等学校等数学支援金の申請にあたって、<br>- 高等学校等就学支援金オンライン申請システムを利用する際に必要となります。<br>- 高等学校等就学支援金オンライン申請システムを利用する際に必要となります。<br>- 利用規約を確認してください。なお、当該システムを利用した場合、利用規約に同意したものとみなされます。<br>- 利用規約を確認してください。なお、当該システムを利用した場合、利用規約に同意したものとみなされます。<br>- 自他人に見

4gUWRP4m

学校に確認してください。

保護者等情報の変更の届出を行います。

保護者等に変更があり追加・削除を行う場合や保護者等の連絡先等の情報を変更する場合、税の更正 があった場合等に保護者等情報変更の届出が必要となります。

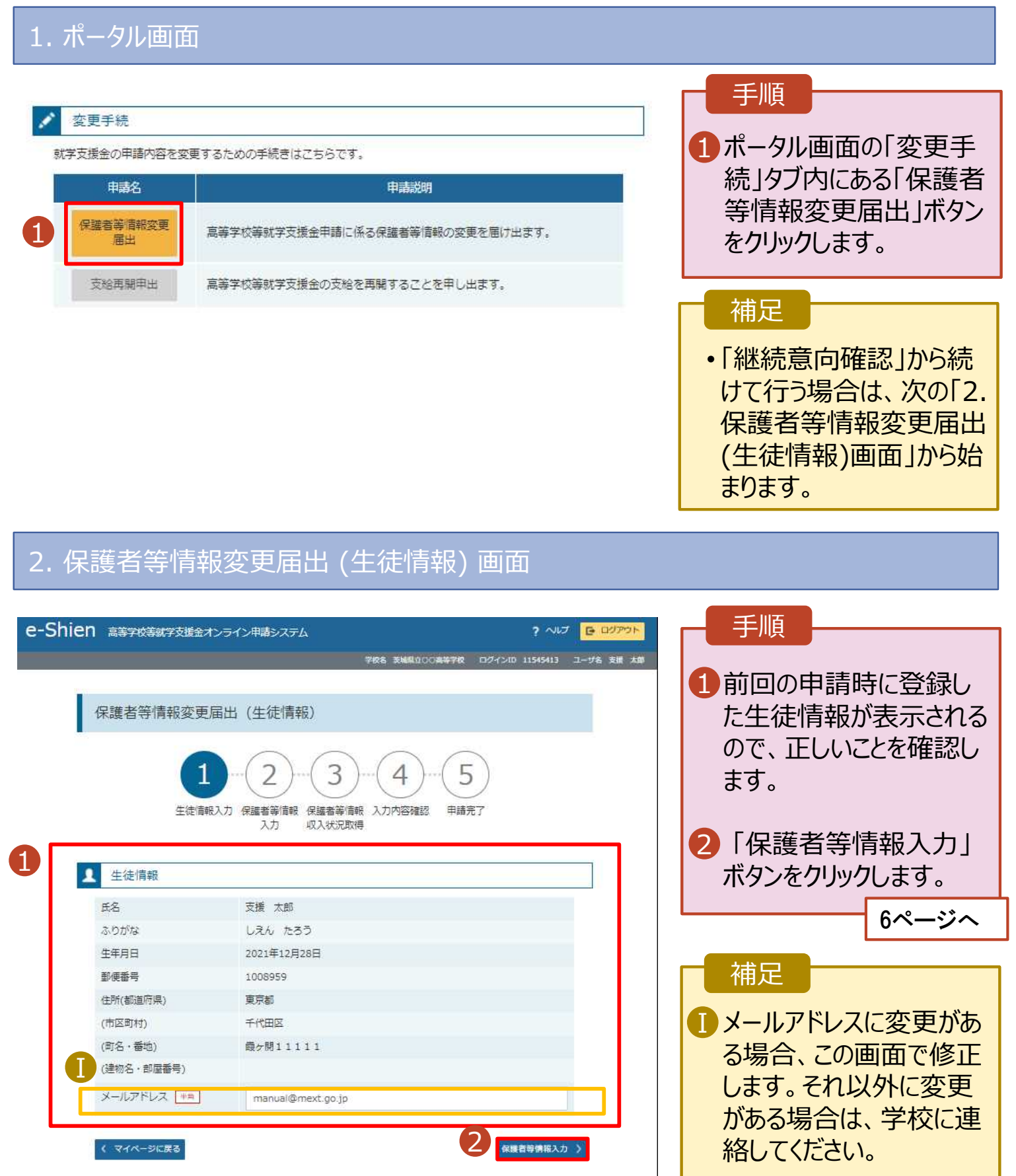

Copyright (C) Ministry of Education, Culture, Sports, Science and Techn

#### 3. 保護者等情報変更届出登録画面(1/7)

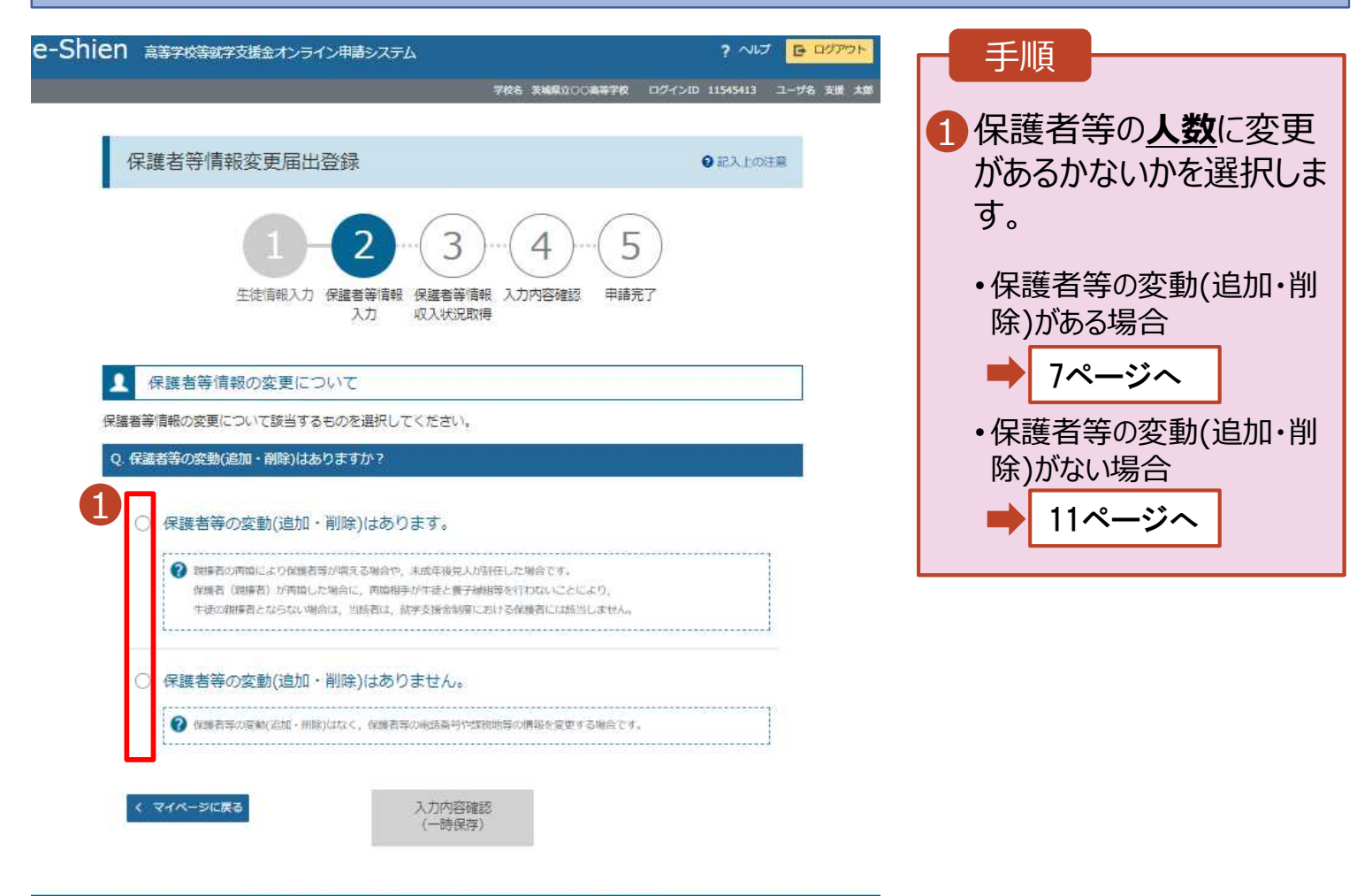

Copyright (C) Ministry of Education, Culture, Sports, Science and Technology

保護者等の**変動(追加・削除)がある**場合の手順は以下のとおりです。

#### 3. 保護者等情報変更届出登録画面(2/7)

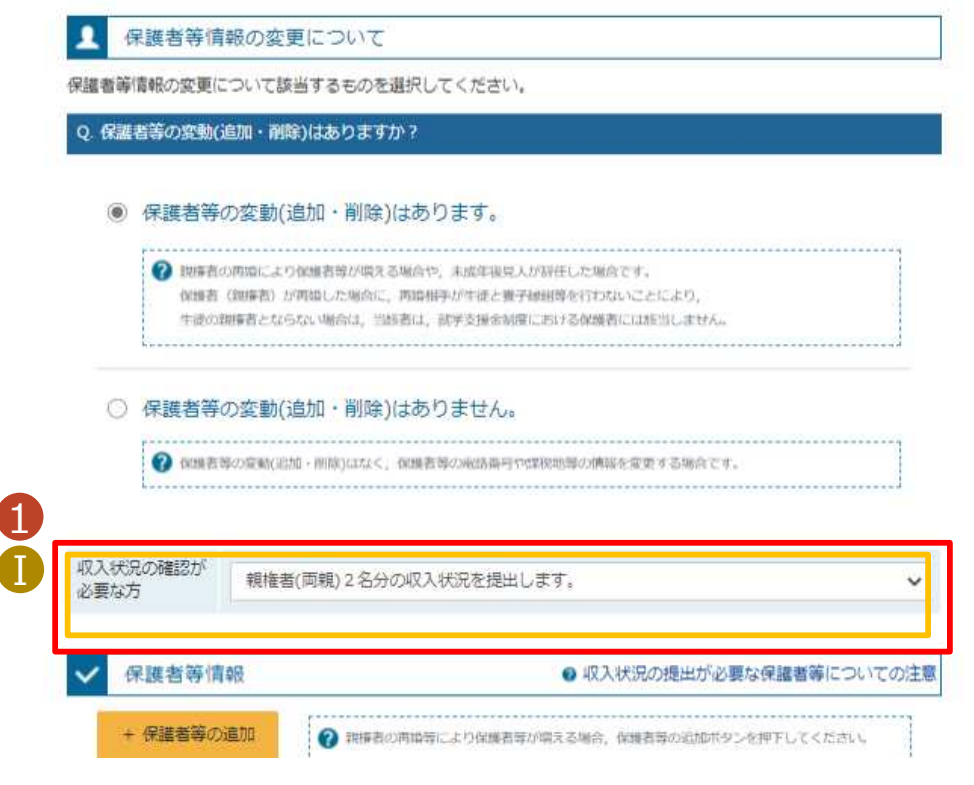

収入状況の確認が必要な方については、以下のフローチャートを確認してください。

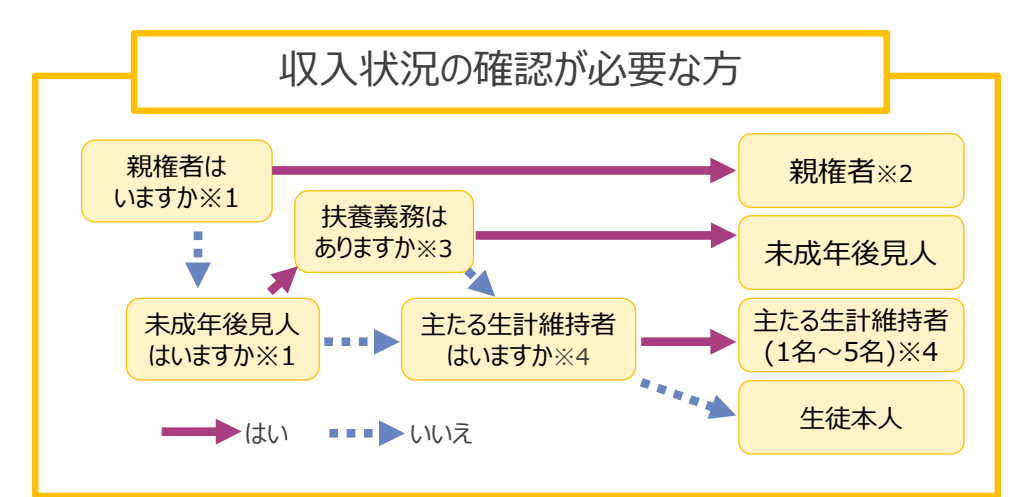

※1 生徒が成人 (18歳以上) である場合、「いいえ」を選択してください。

※2 次の場合、該当する親権者の個人番号カード(写)等の提出は必要ありません。 ・ドメスティック・バイオレンス等のやむを得ない理由により提出が困難な場合

- ・日本国内に住所を有したことがない等個人番号の指定を受けていない場合 等 詳細は、学校に御相談ください。
- ※3 親権者が存在せず、未成年後見人が選任されており、その者が生徒についての 扶養義務がある場合に「はい」を選択します。
- ※4 生徒が成人(18歳以上)であり、入学時に未成年であった場合は、未成年時 の親権者が「主たる生計維持者」に該当します。

1 保護者等の変更に合わ せて、収入状況の確認が 必要な保護者を選択し ます。 • 保護者等を**追加**する場合 • 保護者等を**削除**する場合 • 登録している保護者等の**情 報を変更**する場合 Ⅰ 選択する回答が分からな Ⅰ い場合、左図を参照し、 収入状況の確認が必要 な方を特定してください。 収入状況の確認が必要 な保護者等の合計人数 に応じて、当てはまる選 補足 8ページへ 10ページへ 11ページへ

手順

択肢を選んでください。

保護者等を**追加**する場合の手順は以下のとおりです。

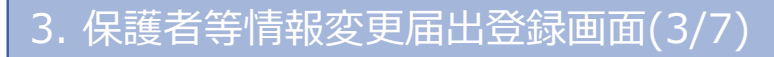

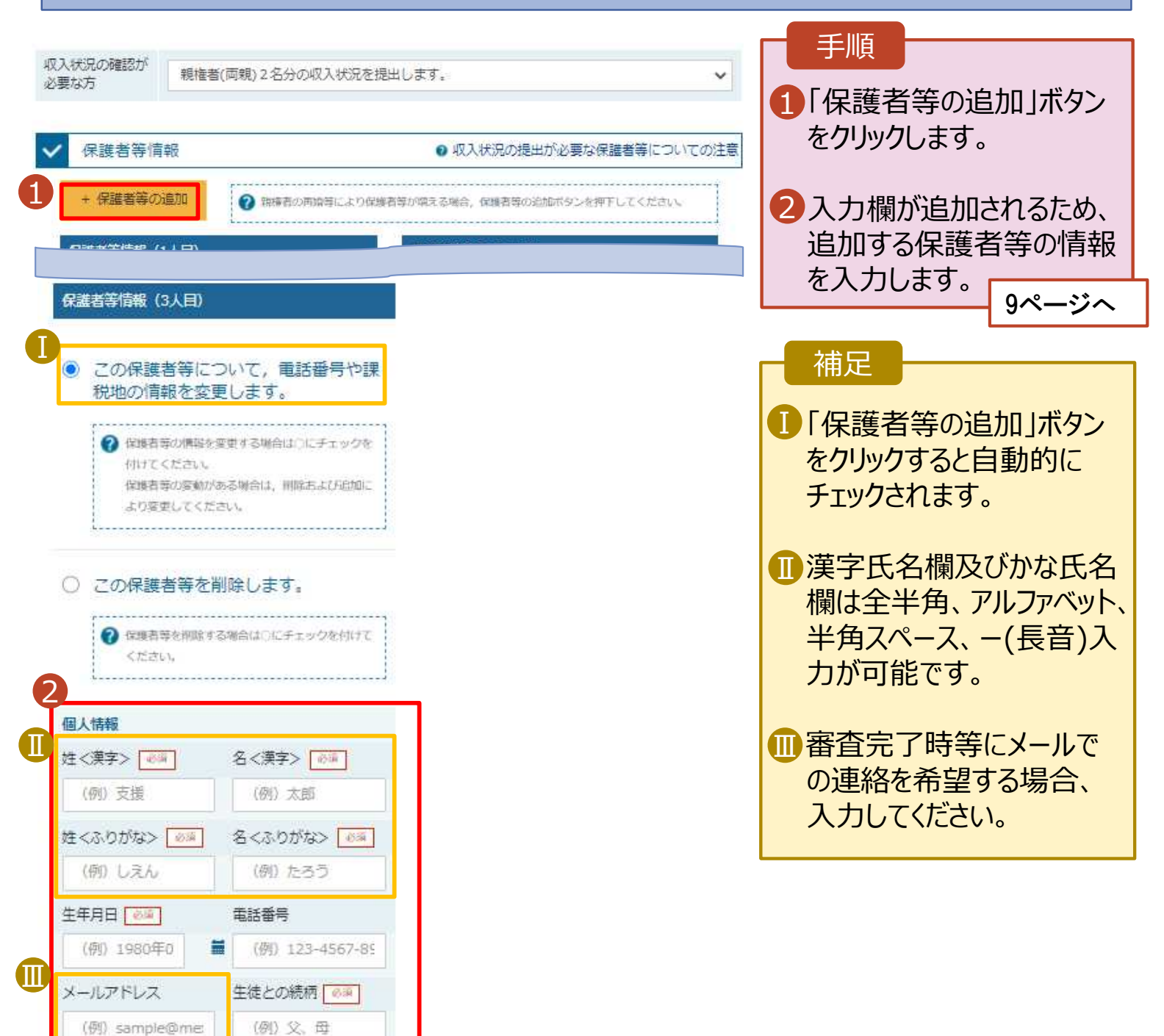

保護者等を**追加**する場合の手順は以下のとおりです。

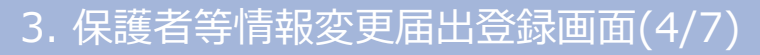

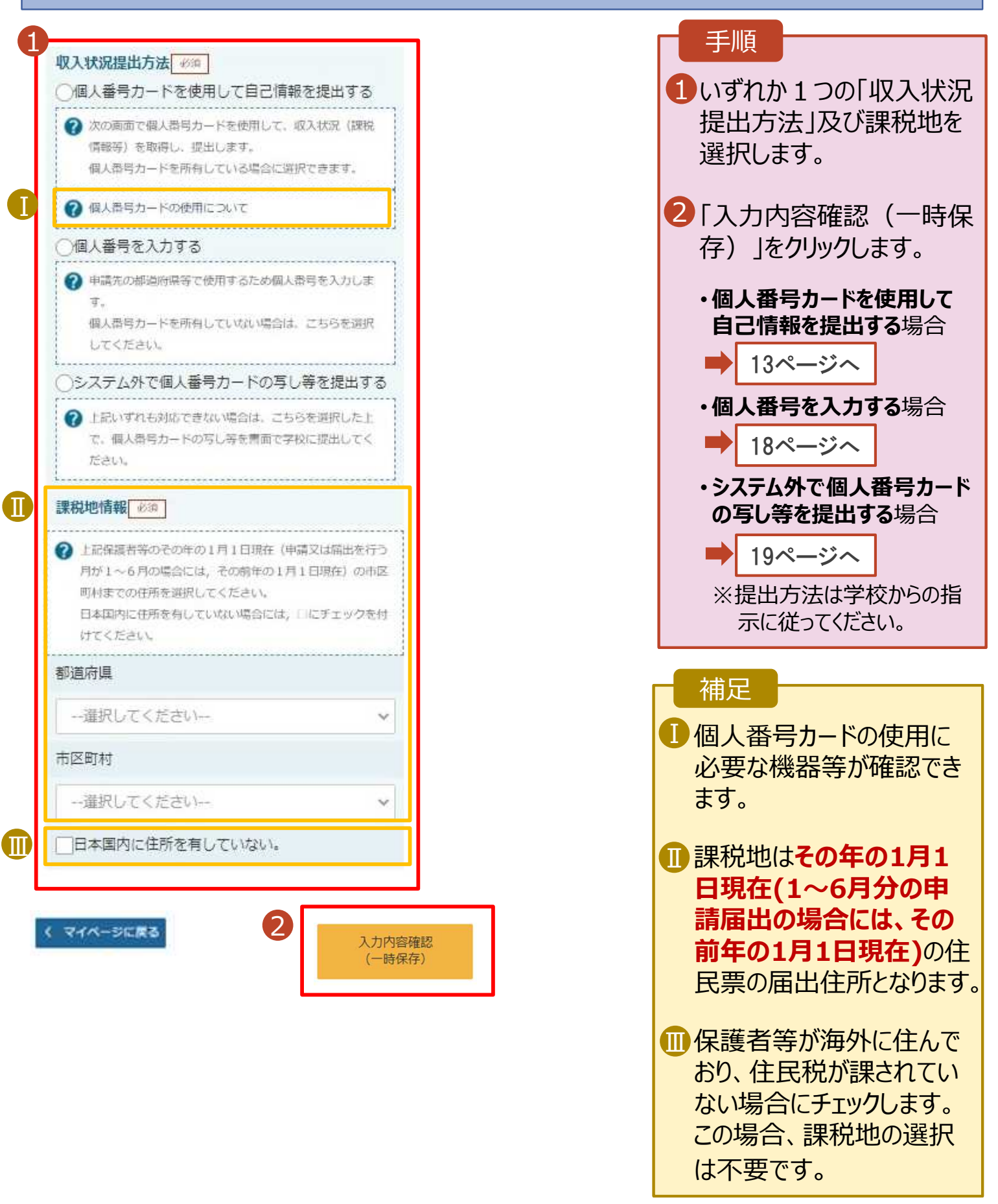

保護者等を**削除**する場合の手順は以下のとおりです。

#### 3. 保護者等情報変更届出登録画面(5/7)

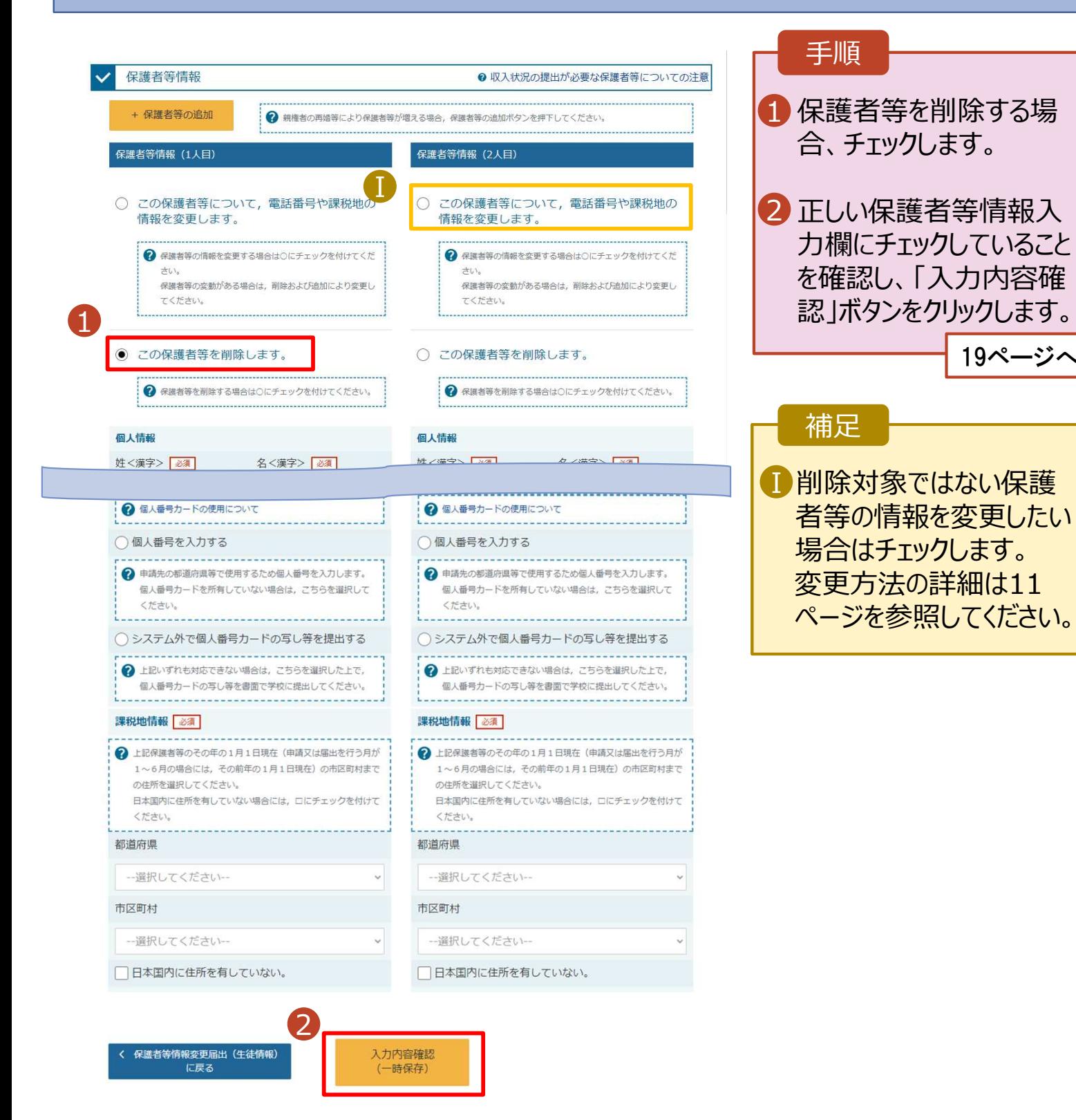

保護者等の連絡先や課税地等の**情報を変更**する場合の手順は以下のとおりです。

#### 3. 保護者等情報変更届出登録画面(6/7)

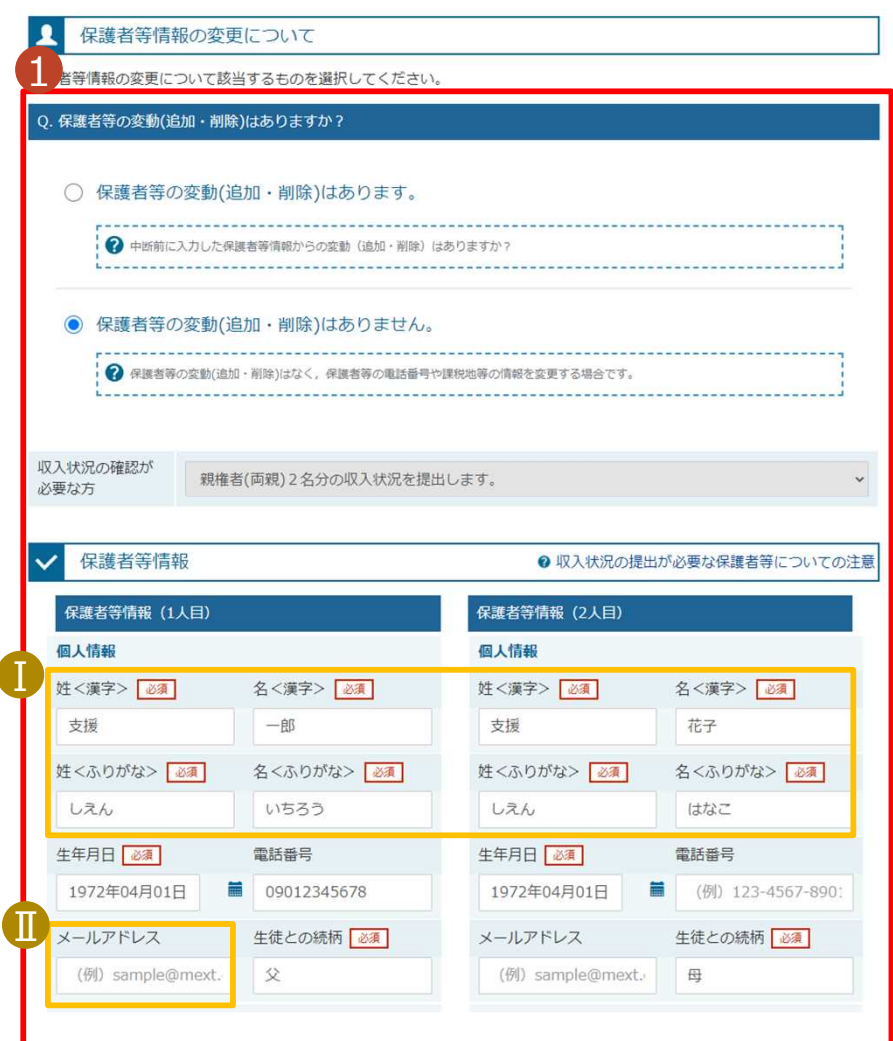

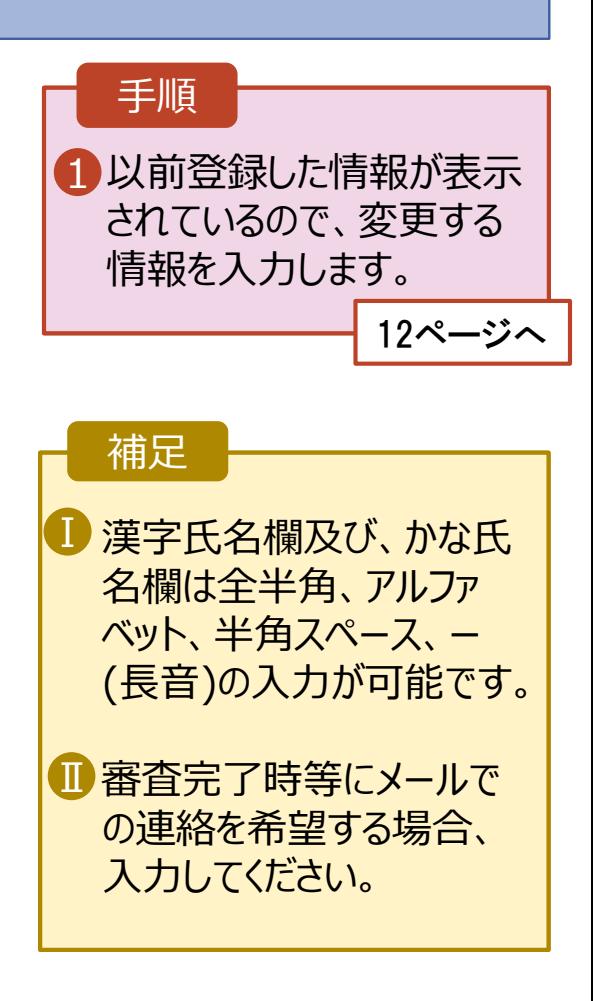

保護者等の連絡先や課税地等の**情報を変更**する場合の手順は以下のとおりです。

#### 3. 保護者等情報変更届出登録画面(7/7)

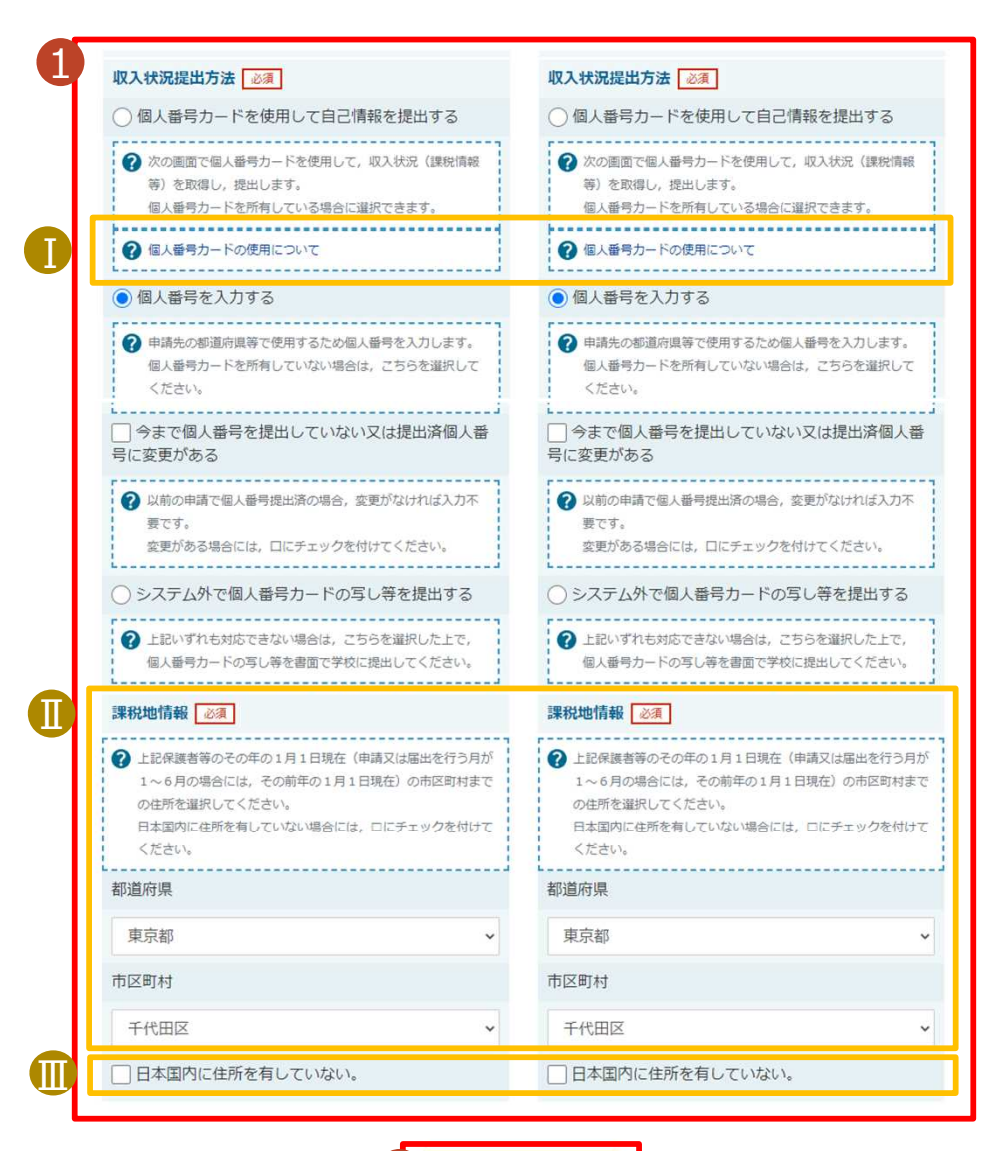

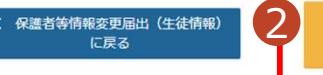

入力内容確認 (一時保存)

1 必要な変更を行います。 <mark>2</mark>「入力内容確認(一時保存)」 をクリックします。 • 「**個人番号カードを使用して自 己情報を提出する**」を選択した 場合 • 「個人番号を入力する」を選択 した上で、「**今まで個人番号を 提出していない又は提出済個 人番号に変更がある**」にチェック した場合 • **上記以外**の場合 手順 13ページへ ■ 18ページへ 19ページへ

#### 補足

- 個人番号カードの使用に必要な 機器等が確認できます。
- 課税地は**その年の1月1日現在** Ⅱ **(1~6月分の申請届出の場合 には、その前年の1月1日現在)** の住民票の届出住所となります。
- 保護者等が海外に住んでおり、 Ⅲ 住民税が課されていない場合に チェックします。この場合、課税地 の選択は不要です。
	- 「個人番号カードを使用して自己 情報を提出する」以外で、税の更 正があった場合は、保護者等情 報は変更せず「入力内容確認」 ボタンをクリックしてください。

#### **個人番号カードを使用して自己情報を提出する**場合の手順は以下のとおりです。

4. 保護者等情報変更届出 (収入状況取得) 画面(1/9)

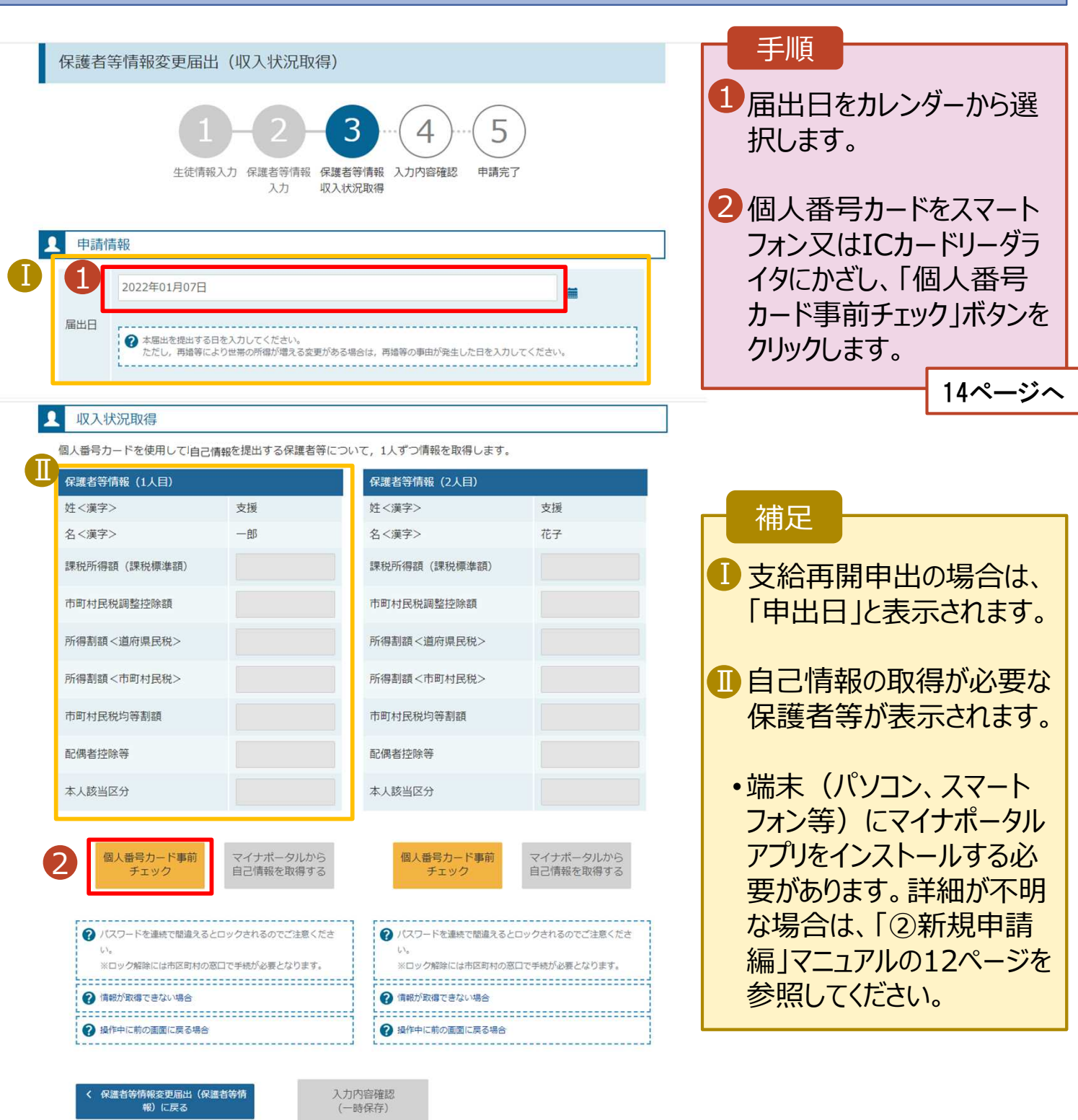

#### **個人番号カードを使用して自己情報を提出する**場合の手順は以下のとおりです。

4. 保護者等情報変更届出 (収入状況取得) 画面(2/9) ※マイナポータルの画面

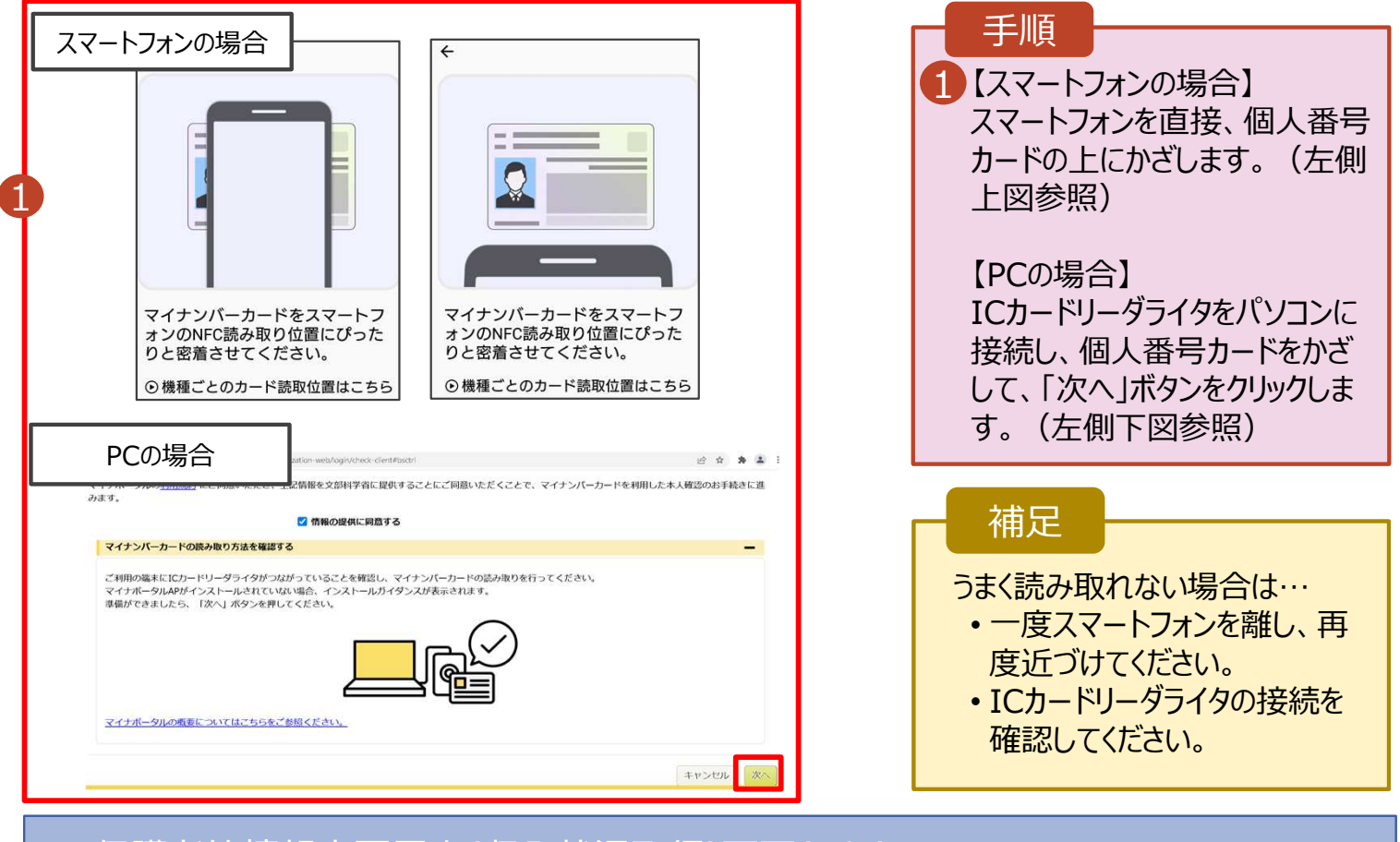

#### 4. 保護者等情報変更届出(収入状況取得)画面(3/9)

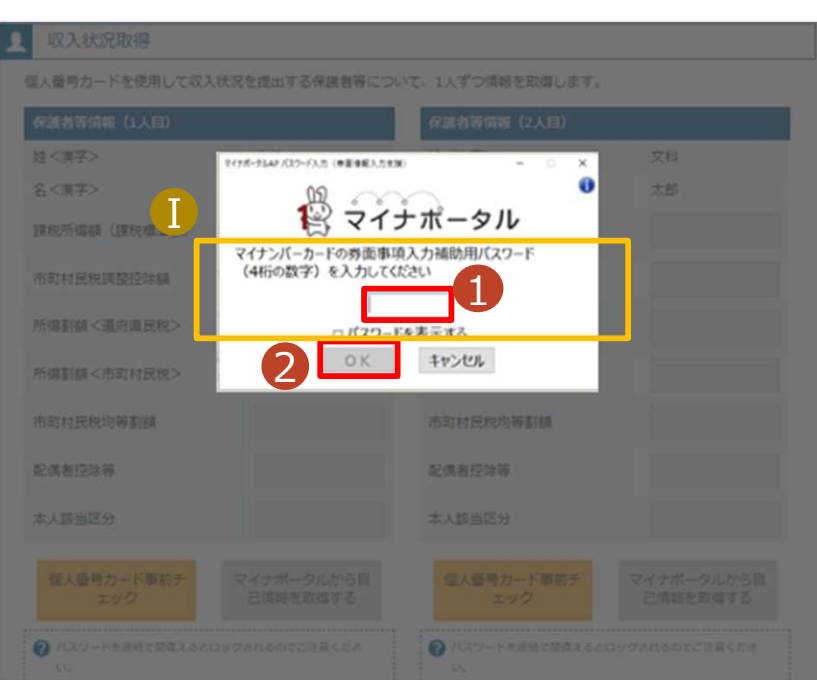

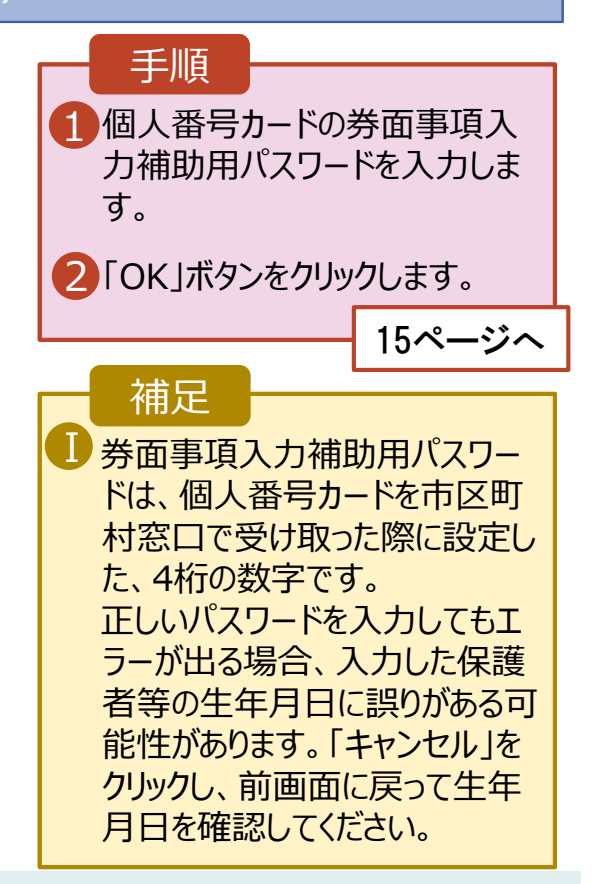

#### **個人番号カードを使用して自己情報を提出する**場合の手順は以下のとおりです。

4. 保護者等情報変更届出 (収入状況取得) 画面(4/9) ※マイナポータルの画面

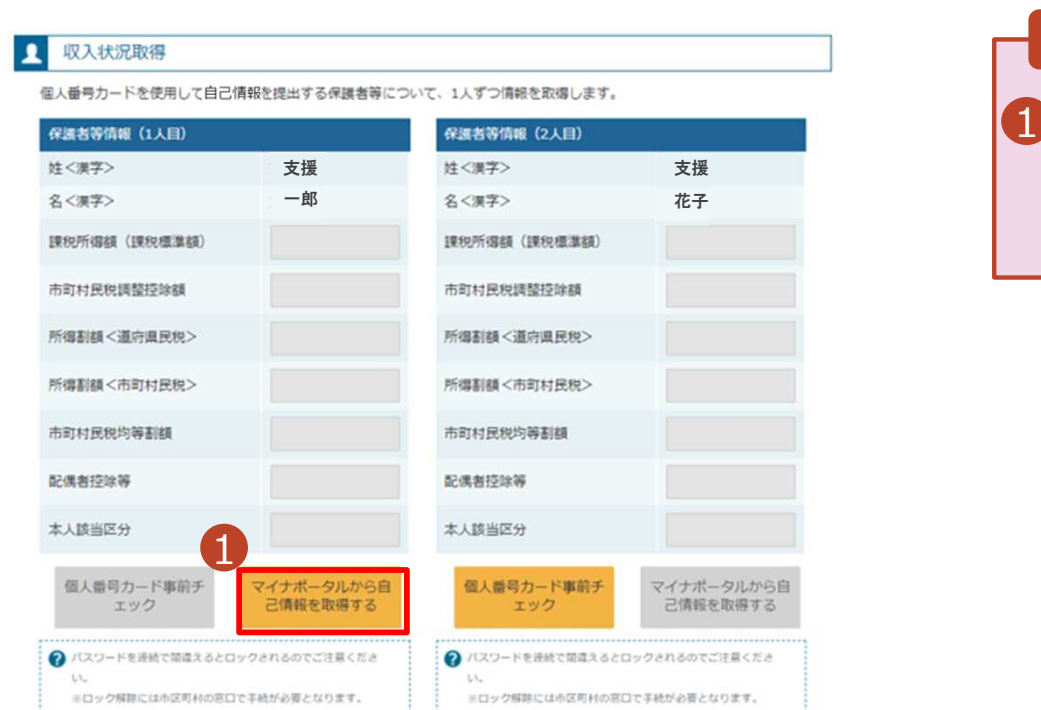

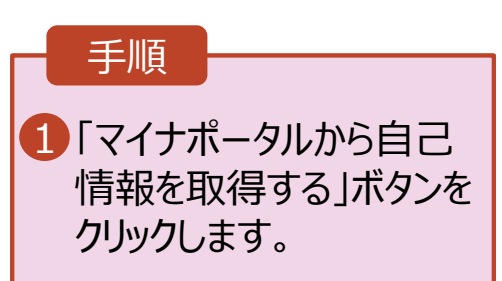

### 4. 保護者等情報変更届出 (収入状況取得) 画面(5/9) ※マイナポータルの画面

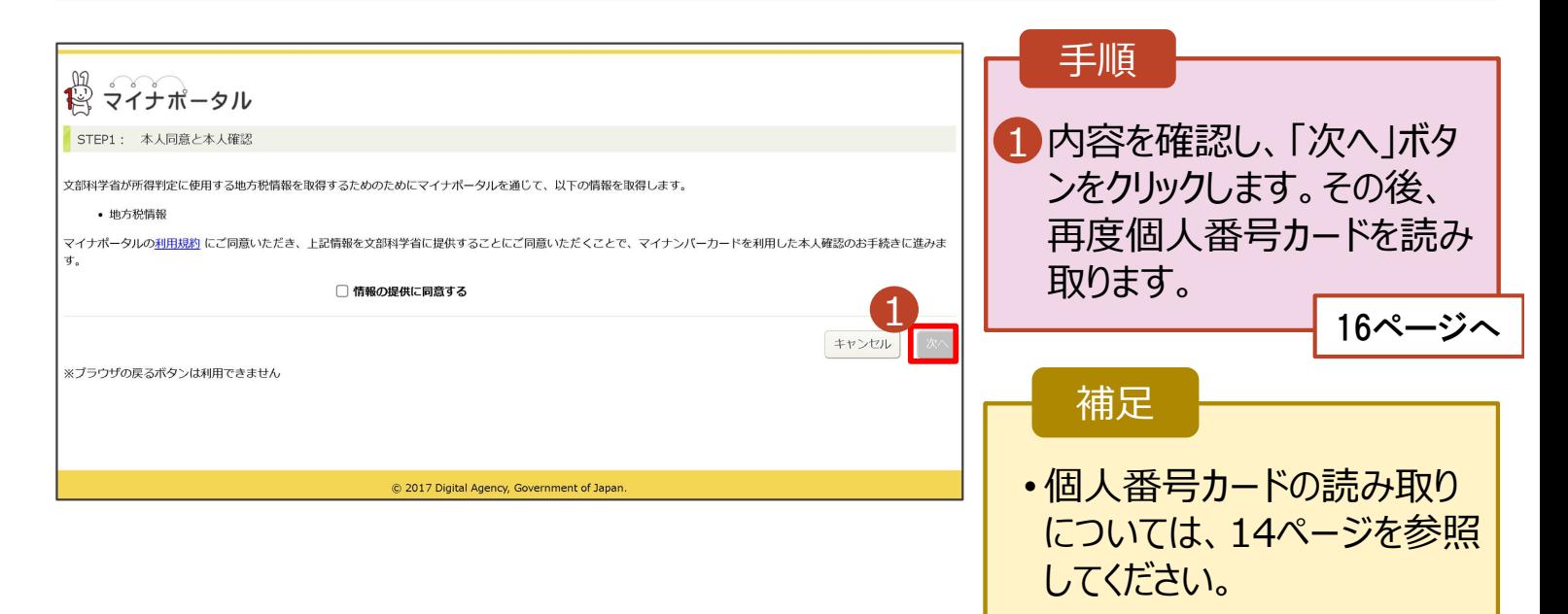

#### **個人番号カードを使用して自己情報を提出する**場合の手順は以下のとおりです。

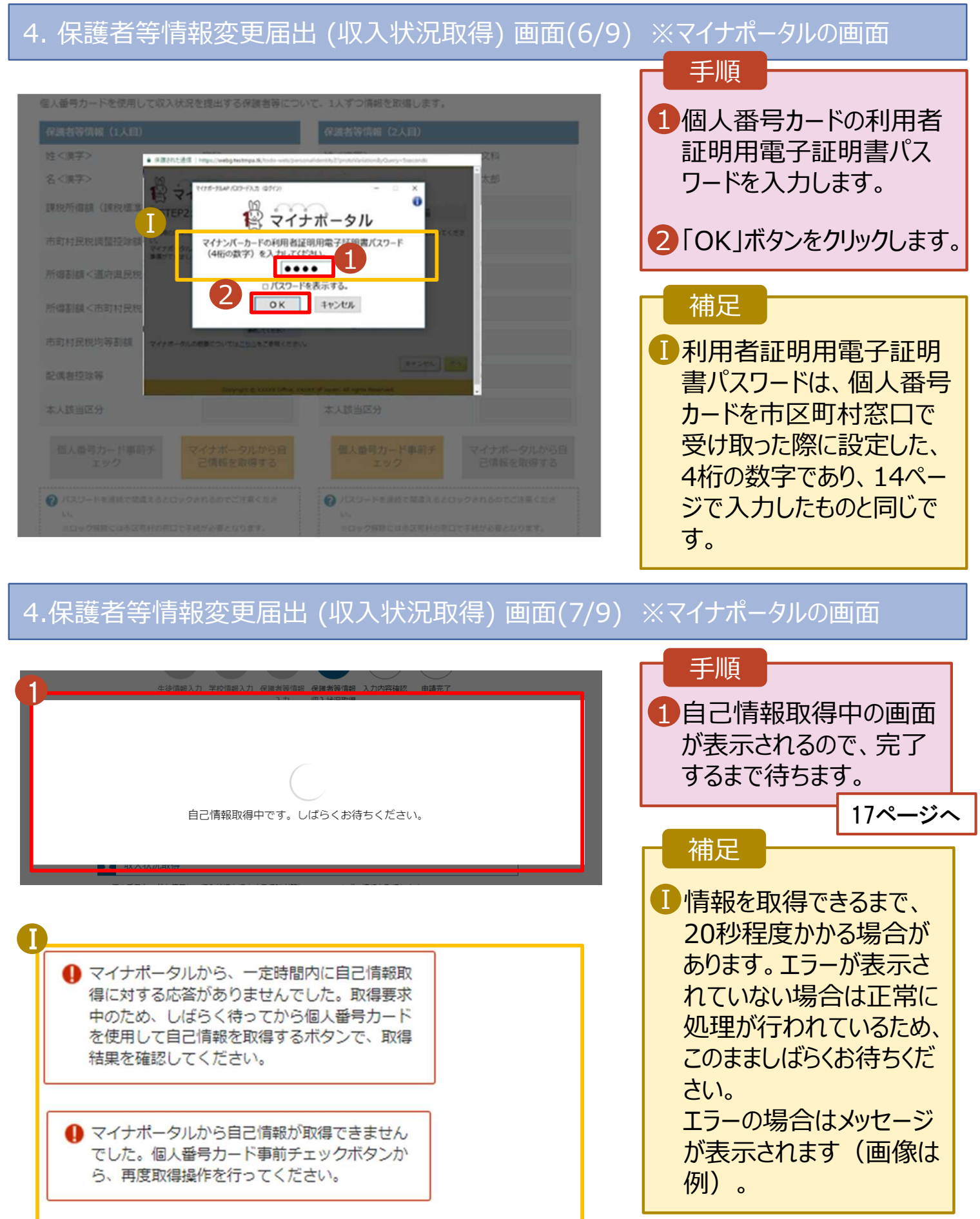

#### **個人番号カードを使用して自己情報を提出する**場合の手順は以下のとおりです。

#### 4. 保護者等情報変更届出 (収入状況取得) 画面(8/9) 手順 保護者等情報 (1人目) 保護者等情報 (2人目) 姓<漠字> **姓<実字>** 支援 支援 名く漢字> 一郎 名<漢字> 花子 1 13~16ページと同様の Ⅰ 課税所得額 (課税標準額) 理和所得都 (理和通進額) 3,000,000円 手順で、2人目の保護者 市町村民税調整控除額 10,000円 市町村民税調整技能額 等の個人番号カード事 所得割額<道府県民税> 所得制桶<道府県民税> 200,000円 前チェックと自己情報の 所谓制结<市町は民族> 所得割額<市町村民税> 100,000円 取得を行います。 市町村民税均等割額 市町村民税均等割額 OFI 配偶者控除等 配偶者控除等  $\overline{a}$ 補足 本人該当区分 本人該当区分 Ⅰマイナポータルから取得し Ⅰ 個人番号カード事前チ マイナポータルから自 個人番号カード事前チ マイナポータルから自 己情報を取得する 1 己情報を取得する エック た自己情報(課税情報 2 パスワードを達成で話典えるとロックされるのでご注意くださ →パスワードを連続で結果えるとロックされるのでご 等)が転記されます。 ※ロック解説には市区町村の宮口で手続が必要となります。 ※ロック解除には市民取材の第ロで事続が必要となります。 2 情報が取得できない場合 ● 情報が取得できない場合 . . . . . . . . . . . . . . . . ● 操作中に前の画面に戻る場合 ◎ 操作中に前の調度に戻る場合

収入状況展出 (保護者等情報) に戻<br>る

入力内容確認 (一時保存)

### 4. 保護者等情報変更届出 (収入状況取得) 画面(9/9)

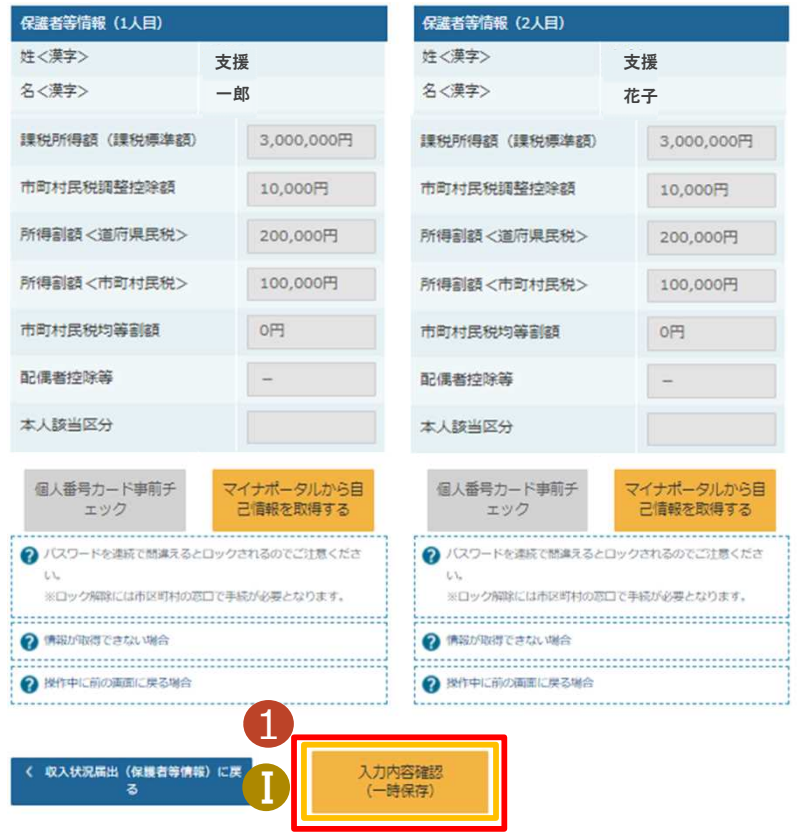

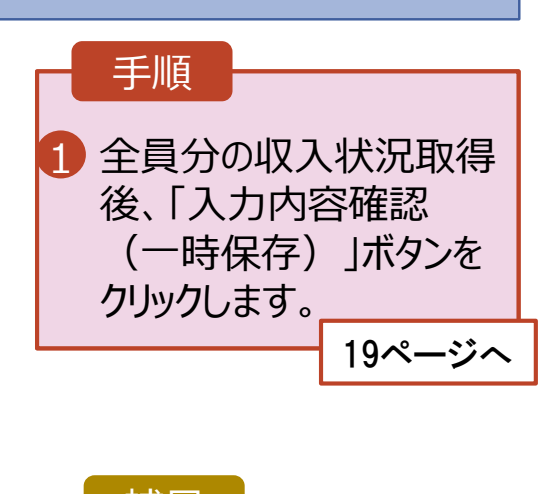

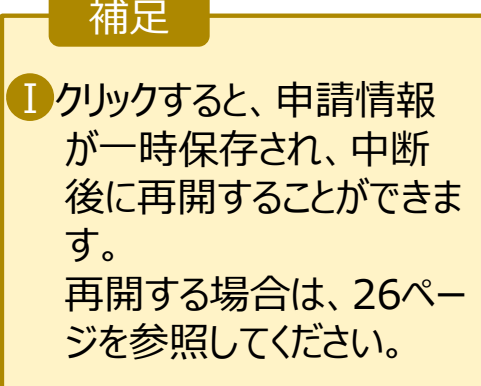

#### **個人番号を入力する**場合で、 **今回初めて個人番号を提出するか、提出済の個人番号に 変更がある場合**の手順は以下のとおりです。

7. 認定申請登録 (保護者等情報) 画面

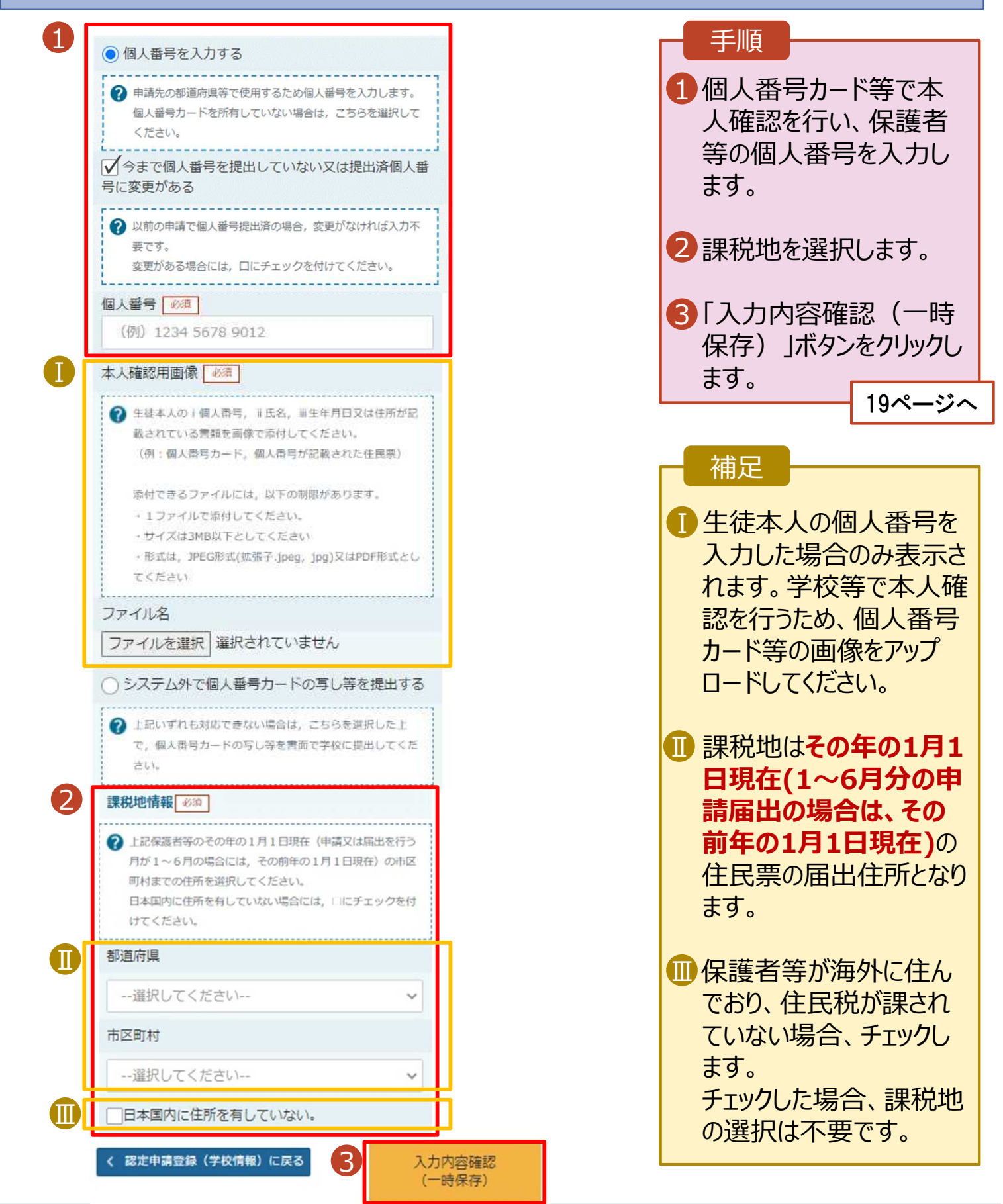

#### 5. 保護者等情報変更届出登録確認画面

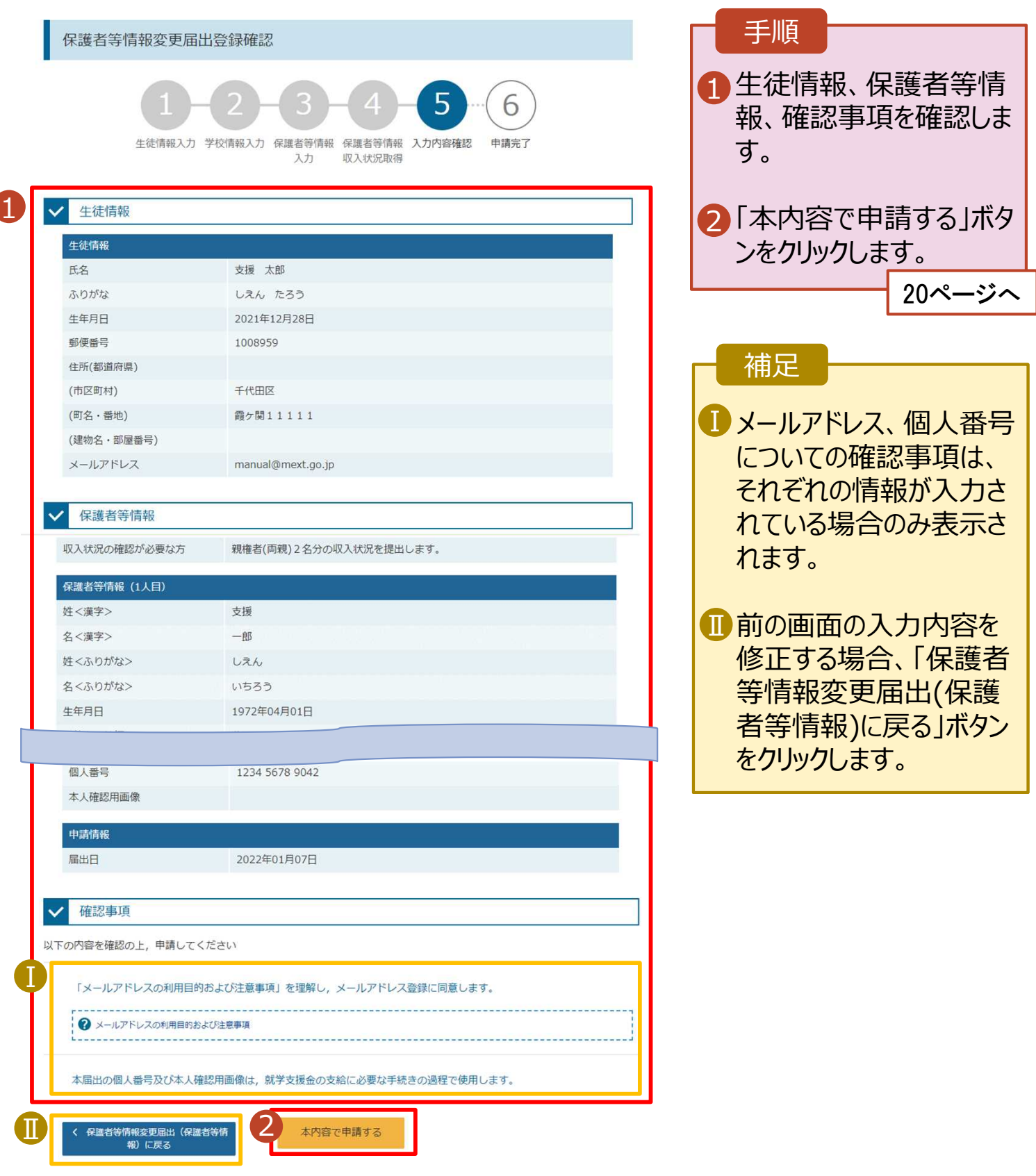

#### 6. 保護者等情報変更届出登録結果画面

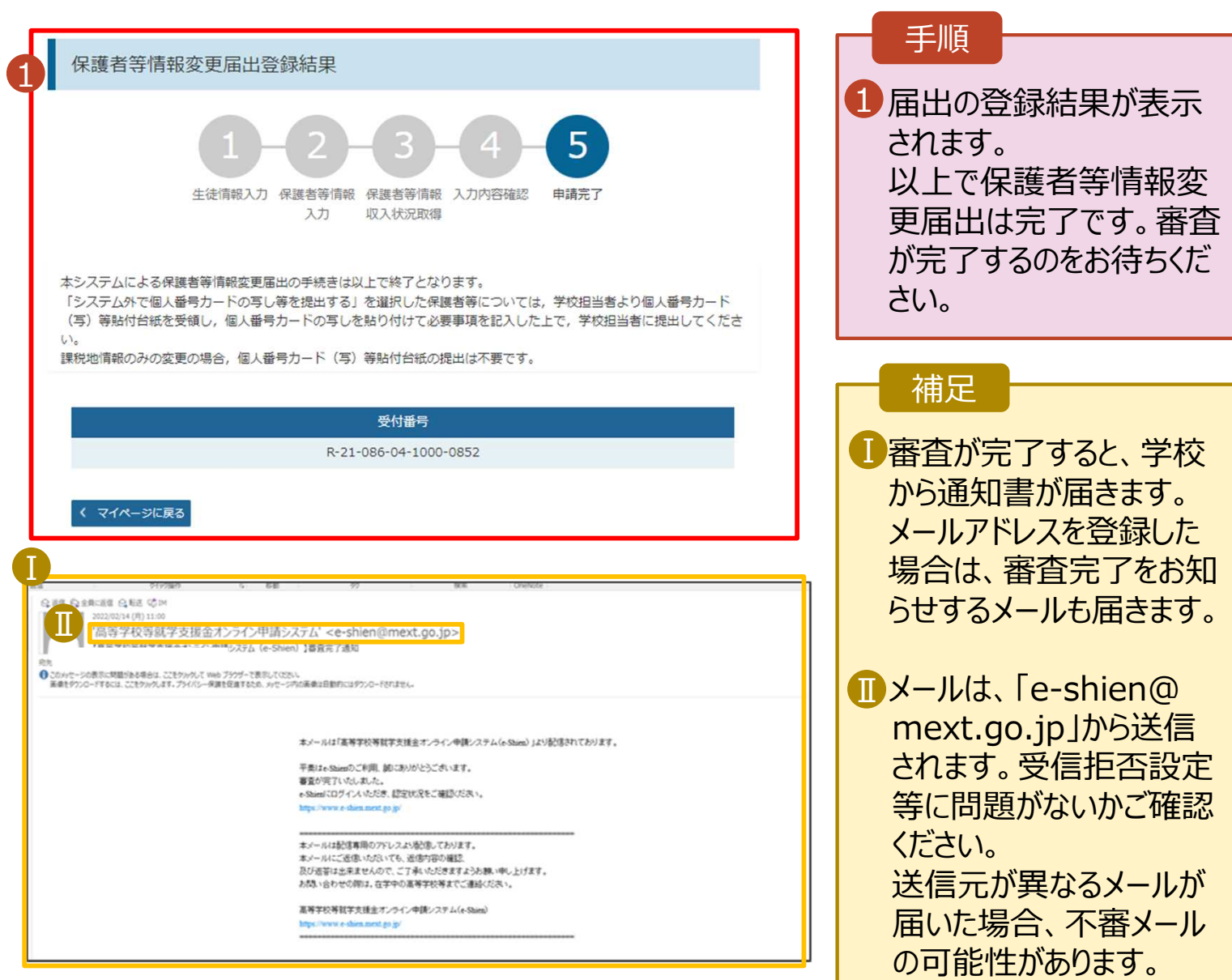

7. ポータル画面

#### 2 認定状況

意向登録状況、及び、毎年度の受給資格の認定状況をご確認いただけます。

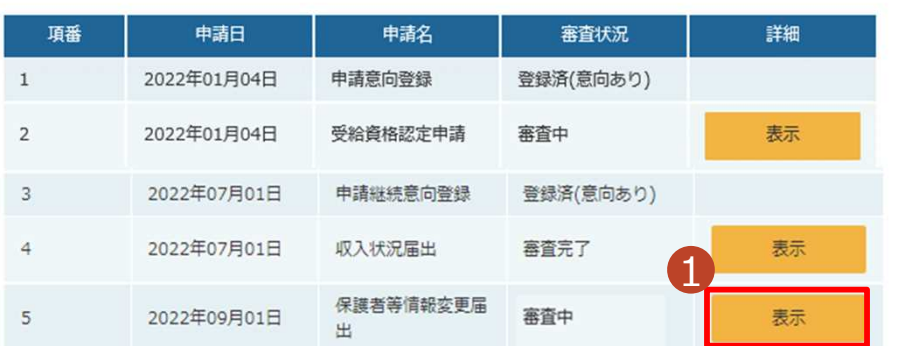

#### 手順

1 審査状況、審査結果、 申請内容を確認する場 合は、「表示」ボタンをク リックします。

判断に迷う場合は学校 に問い合わせてください。

支給再開の申出を行います。

復学により支給を再開したい場合は、申出が必要となります。

#### 1. ポータル画面

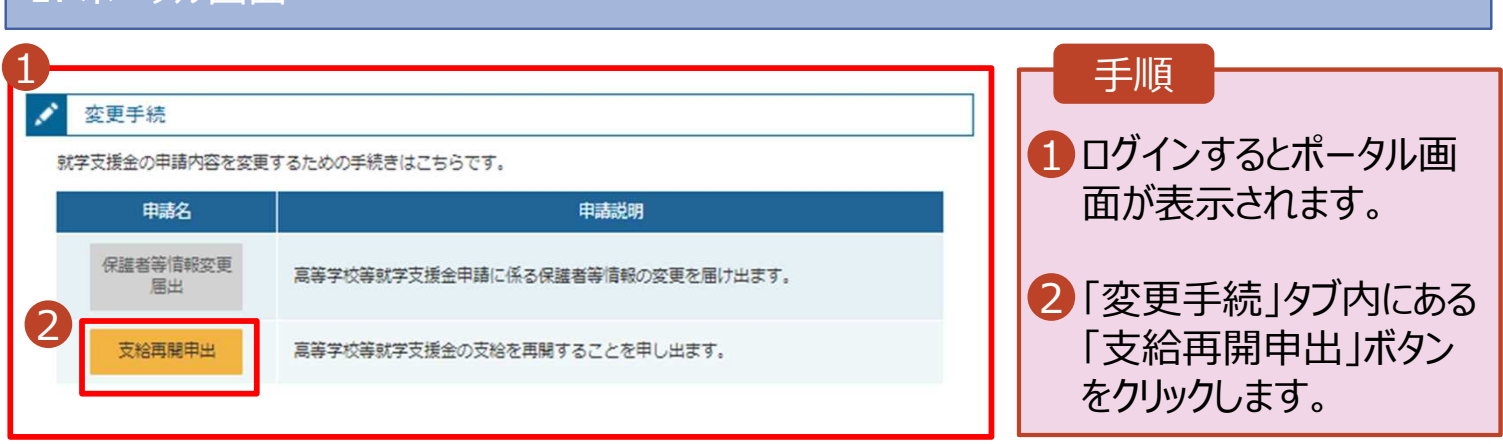

#### 2. 支給再開申出 (生徒情報) 画面

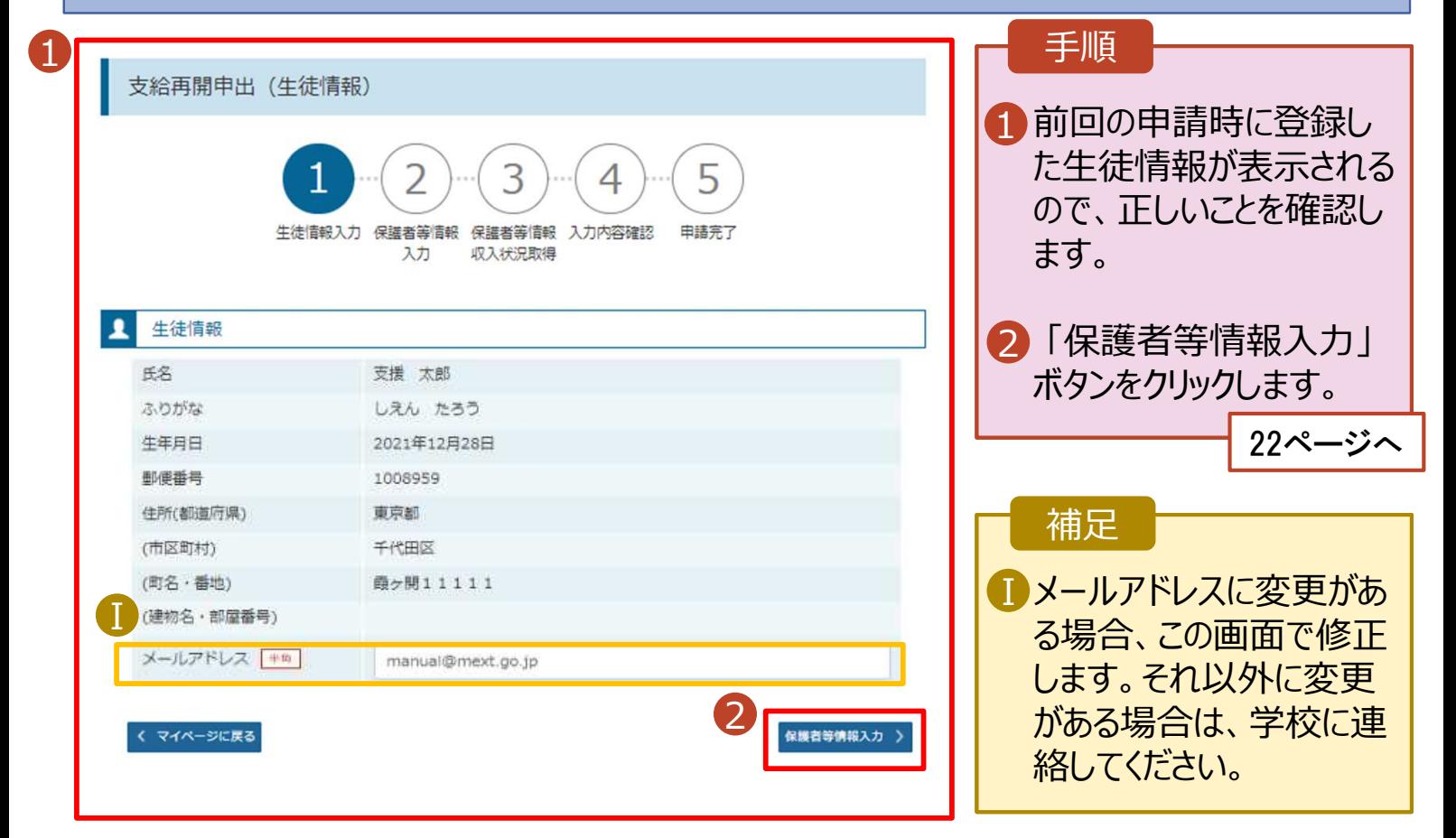

必要な方

### 3. 支給再開申出 (保護者等情報) 画面 (共通)

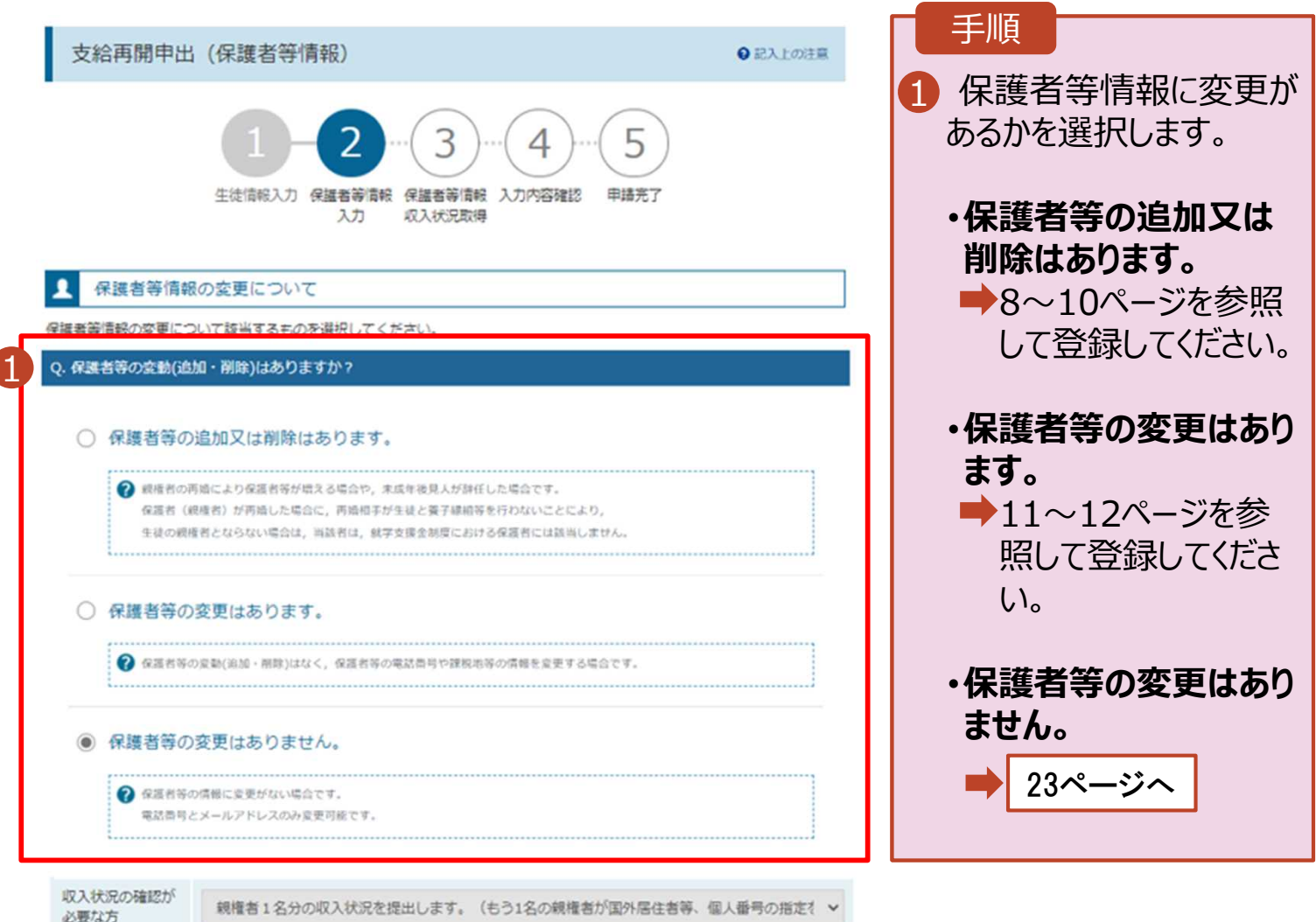

### 5. 支給再開申出 (保護者等情報) 画面

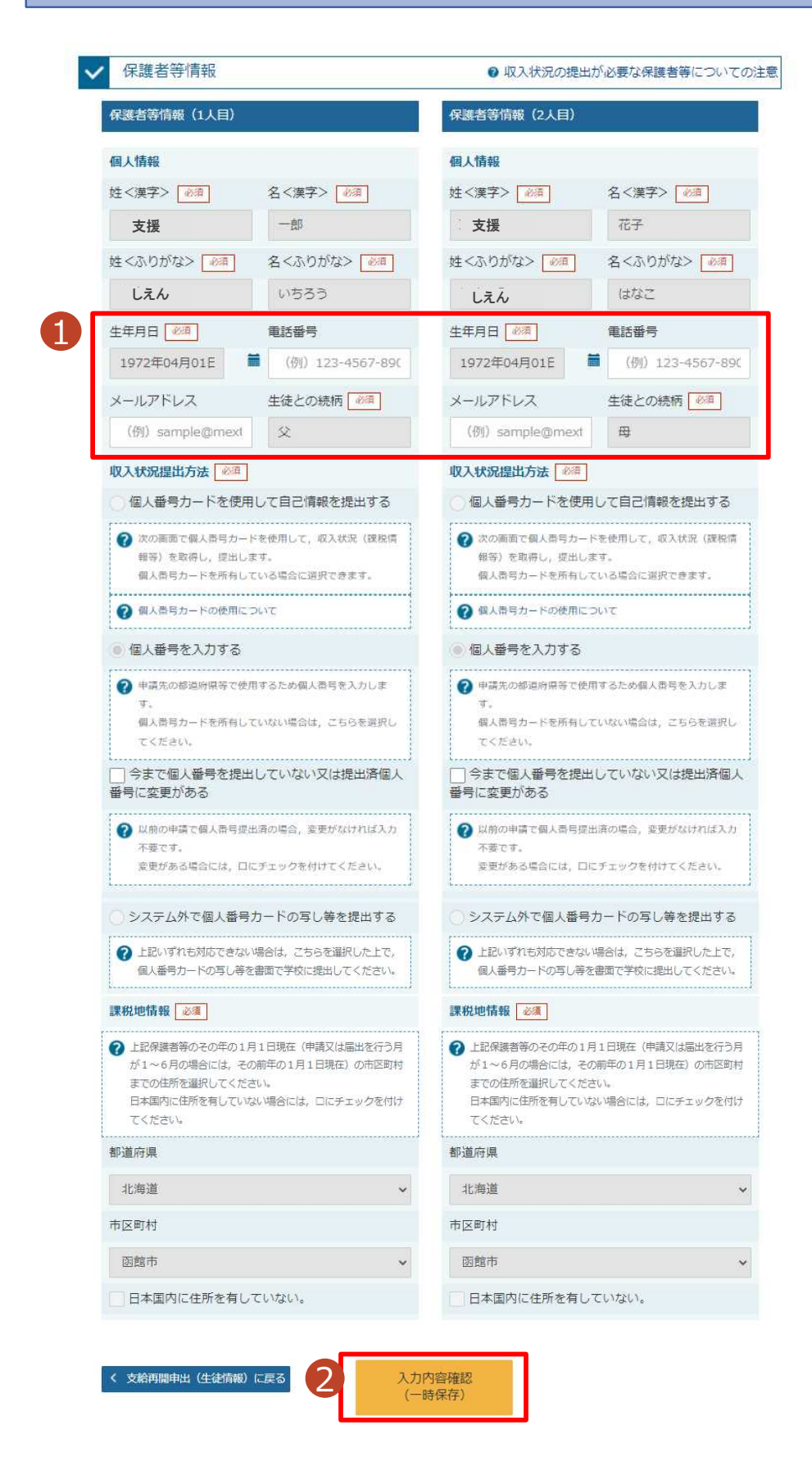

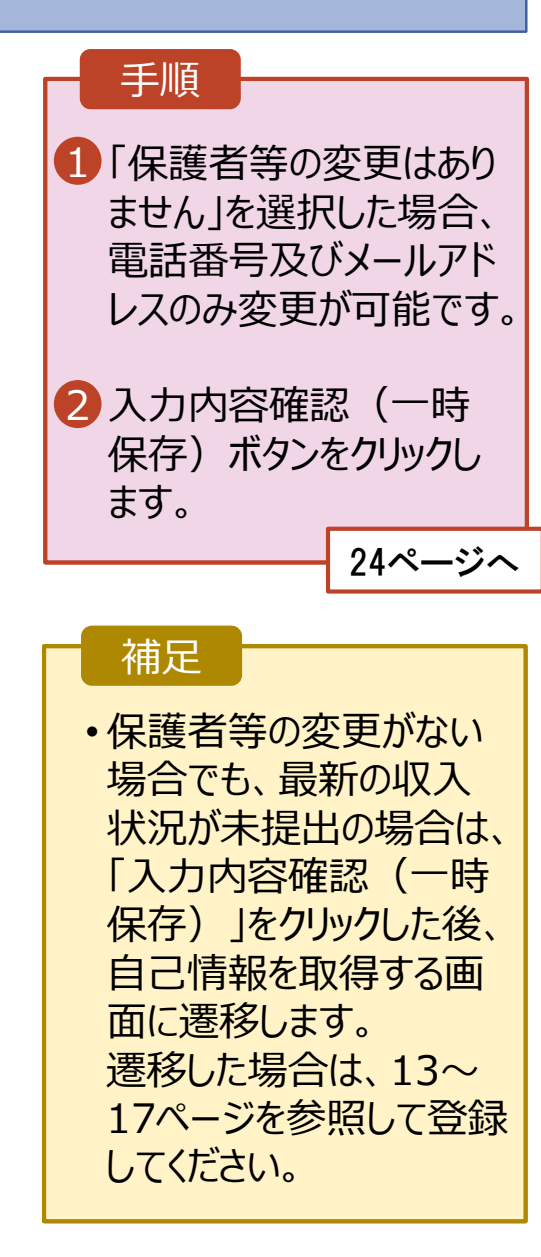

### 4. 支給再開申出確認画面

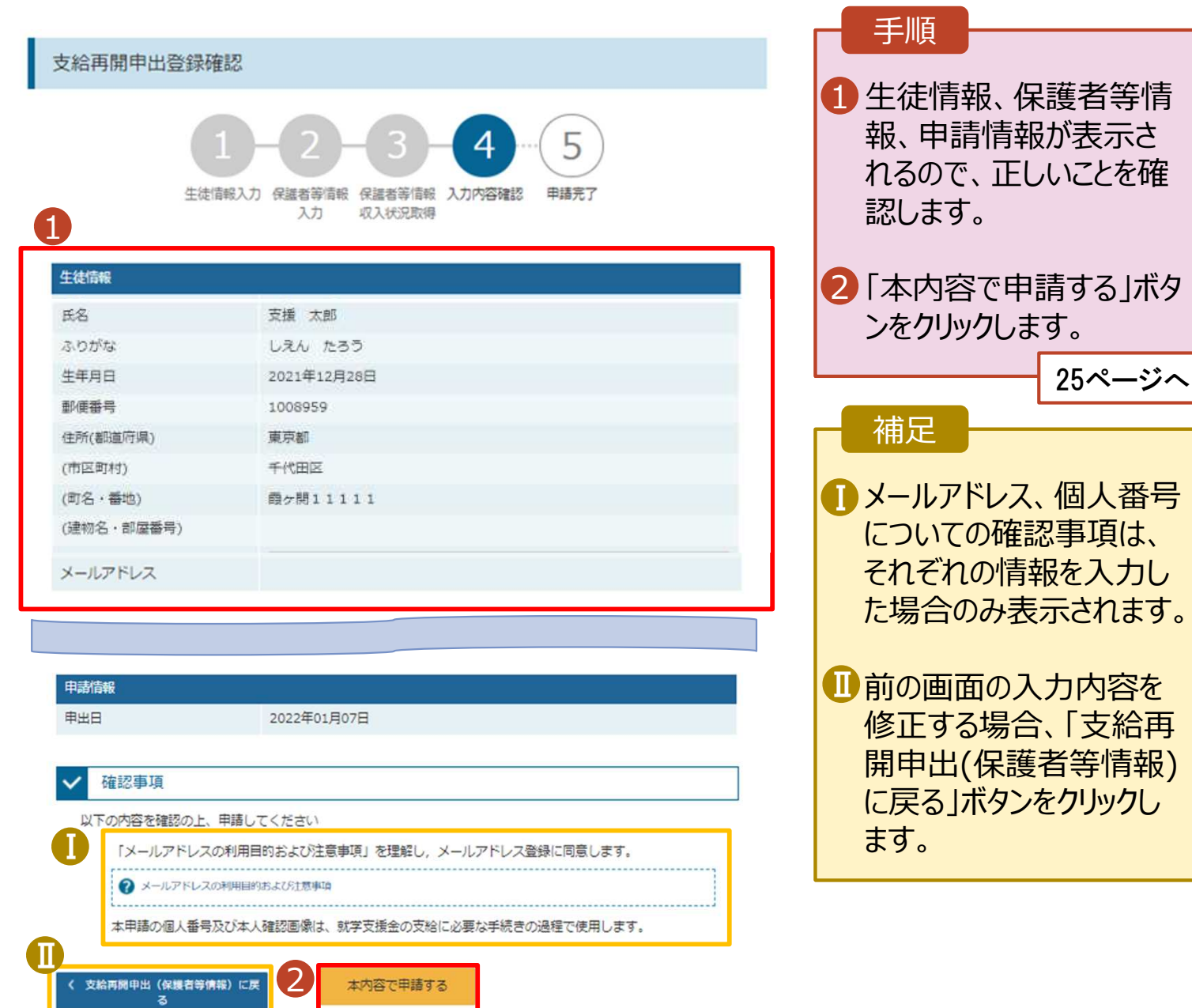

### 5. 支給再開申出結果画面

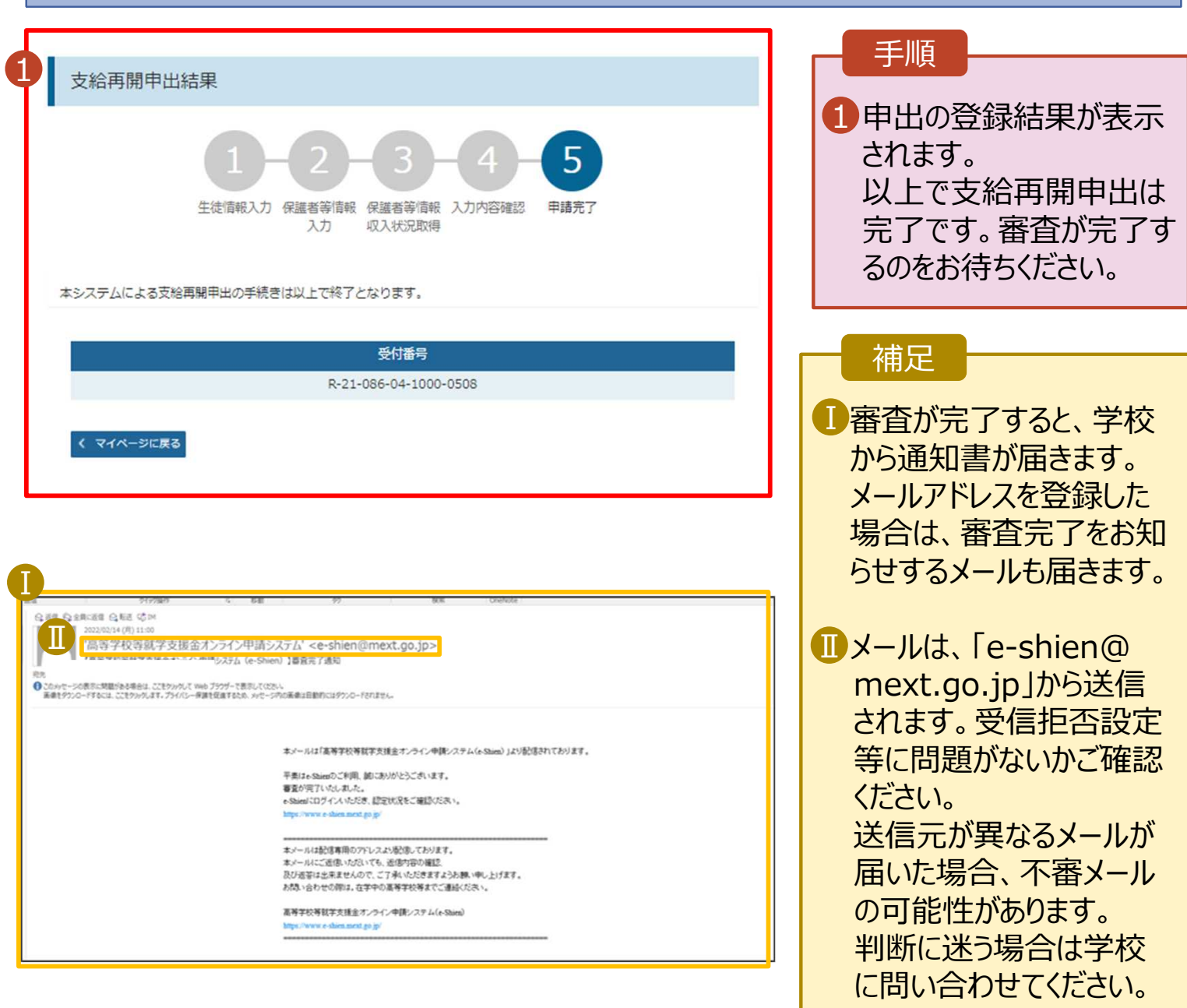

### 6. ポータル画面

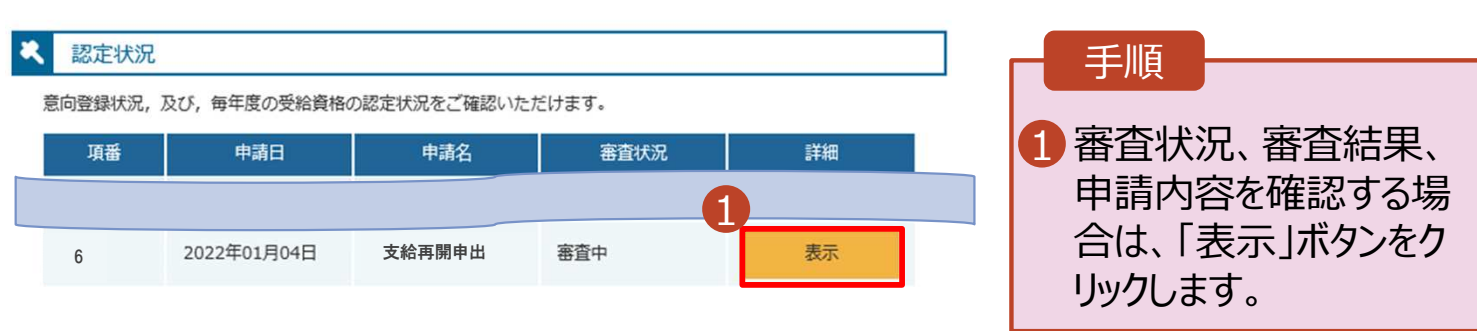

**申請途中で一時保存・中断を行った後に申請を再開する**場合の手順は以下のとおりです。 申請中断後にポータル画面から「認定申請」ボタンをクリックすると、以下の「7.支給再開申出(再開確認) 画面」が表示されます。

#### 7. 支給再開申出 (再開確認) 画面

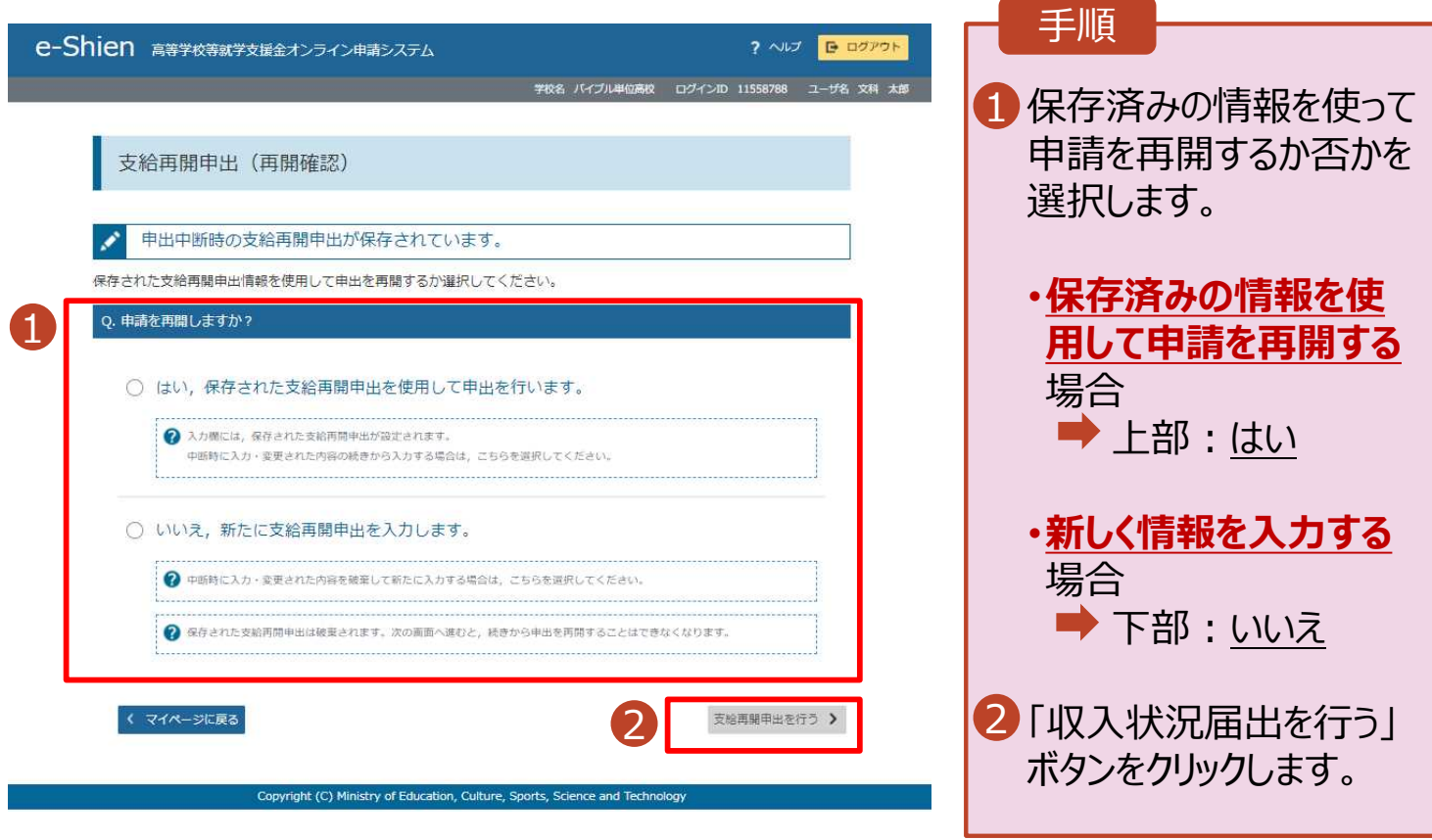

#### 補足

• 「はい」を選択した上で保 護者等情報の変更を行 う場合、詳細手順につい ては、7ページを参照して ください。

• 「いいえ」を選択した場合、 一時保存されていた情報 が削除されます。